#### ҚАЗАҚСТАН РЕСПУБЛИКАСЫ ҒЫЛЫМ ЖӘНЕ ЖОҒАРЫ БІЛІМ МИНИСТРЛІГІ

«Қ.И.Сәтбаев атындағы Қазақ ұлттық техникалық зерттеу университеті» коммерциялық емес акционерлік қоғамы

Ө.А Байқоңыров атындағы тау-кен – металлургия институты

«Маркшейдерлік іс және геодезия» кафедрасы

Бескен Жандос Бауыржанұлы

Алтын Эмель мемлекеттік ұлттық табиғи паркін 220 кВ жоғары қуатты электр желісімен қамтамасыз ету кезіндегі атқарылған геодезиялық ізденістер

### **ДИПЛОМДЫҚ ЖҰМЫС**

6В07303–«Геокеңістіктік цифрлық инженерия»

Алматы 2023

# КАЗАКСТАН РЕСПУБЛИКАСЫ ҒЫЛЫМ ЖӘНЕ ЖОҒАРЫ БІЛІМ МИНИСТРЛІГІ

«Қ.И.Сәтбаев атындағы Қазақ ұлттық техникалық зерттеу университеті» коммерциялық емес акционерлік коғамы

Ө.А Байконыров атындағы тау-кен - металлургия институты

«Маркшейдерлік іс және геодезия» кафедрасы

ДОПУЩЕН К ЗАЩИТЕ HAO «KasHIVTY WM.K.V.Carnaesa» TOPHO-METARANDEMIECKING KINCTUTY им. О.А. Байконурова

КОРҒАУҒА ЖІБЕРІЛДІ

«Маркшейдерлік іс және геодезия» кафедрасынын менгерушісі PhD, локторы  $\frac{1}{4}$  Э.О.Орынбасарова<br>« 07 » СС 2023ж.

#### ДИПЛОМДЫК ЖҰМЫС

Тақырыбы: «Алтын Эмель мемлекеттік ұлттық табиғи паркін 220 кВ жоғары куатты электр желісімен камтамасыз ету кезіндегі атқарылған геодезиялық ізденістер»

6B07303-«Геокеңістіктік цифрлық инженерия»

Орындаған

Бескен Ж.Б.

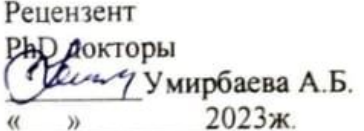

Ғылыми жетекші т.ғ.д., профессоры Ним, Байгурин Ж.Д. 2023ж.  $\mathcal{V}$ 

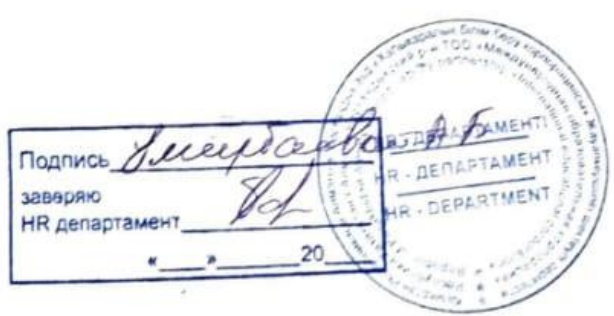

Алматы 2023

## КАЗАКСТАН РЕСПУБЛИКАСЫ ҒЫЛЫМ ЖӘНЕ ЖОҒАРЫ БІЛІМ МИНИСТРЛІГІ

«Қ.И.Сәтбаев атындағы Қазақ ұлттық техникалық зерттеу университеті» коммерциялық емес акционерлік қоғамы

Ө.А Байкоңыров атындағы тау-кен - металлургия институты

«Маркшейдерлік іс және геодезия» кафедрасы

6В07303-«Геокеңістіктік цифрлық инженерия»

# **GEKITEMIH**

«Маркшейдерлік іс және геодезия» кафедрасынын менгерушісі **Р.** Р. Э. ПОРТОРЫ А. Э.О.Орынбасарова <u>иру» 06 2023ж.</u>

#### Дипломдык жұмысты орындауға арналған **ТАПСЫРМА**

Білім алушы: Бескен Ж Б.

Такырыбы: «Алтын Эмель мемлекеттік ұлттық табиғи паркін 220 кВ жоғары қуатты электр желісімен қамтамасыз ету кезіндегі атқарылған геодезиялық ізденістер»

Академиялык істер жөніндегі проректор 2022 жылғы «23» 11 №408-П/Ө бұйрығымен бекітілген

Аякталған жұмысты тапсыру мерзімі: «05» 06 2023жыл

Дипломдык жұмыстың бастапқы деректері: практика уақытында алған тәжірибе және дәріс мәліметтері

Дипломдык жұмыста қарастырылатын мәселелер тізімі:

а) инженерлік - геодезиялық топографиялық түсірістер кезіндегі жұмыстар

б) электр желісін жүргізудегі атқарылған геодезиялық жұмыстар

в) далалык жұмыстарды камеральдық өңдеу жұмыстары

Графикалык материалдардың тізімі (геодезиялық топографиялық түсірістер туралы акпарат орындалған далалық топографиялық түсірістерді AutoCad бағдарламасында және CredoDAT, CredoMIX багдарламаларында камеральдык өндеу): жұмыс презентациясы 6-9 слайдтарда көрсетиген.

Ұсынылатын негізгі әдебиеттер: 1. Нұрпейісова М.Б. Геодезия. Алматы, «ЭВЕРО», 2005. 2. Куприн А.М. Топография для всех. - М.: Недра, 1976. - Б.5-6. 3. Погорелов В. AutoCAD экспресс - курс, - Санк-Петербург, 2003. 4. Условные знаки для топографических планов масштабов 1:5000, 1:2000, 1:1000, 1:500, - М.: Недра, 1989. 5. «AutoCAD 2004 разработка приложений и адаптация», - Санк-Петербург, 2004. 6. «Инструкция обработчика топографических материалов, используемых при ведении работ по сейсморазведке 2Д и 3Д». - Алматы, НПФ «Данк», 2007. 7. Геодезические работы при строительстве ЛЭП Интернет ресурсы. 14.04.2023, https://infourok.ru/2023/04/14/geodezicheskie-raboty-pri-stroitelstve-lep-4773120.html. 8. Программа CREDO MIX Цифровая модель проекта Интернет ресурсы.28.04.2023 https://kz.all.biz/2023/04/28/programma-credo-mix-cifrovaya-model-proektag323832.

# Дипломдык жұмысты дайындау **KECTECI**

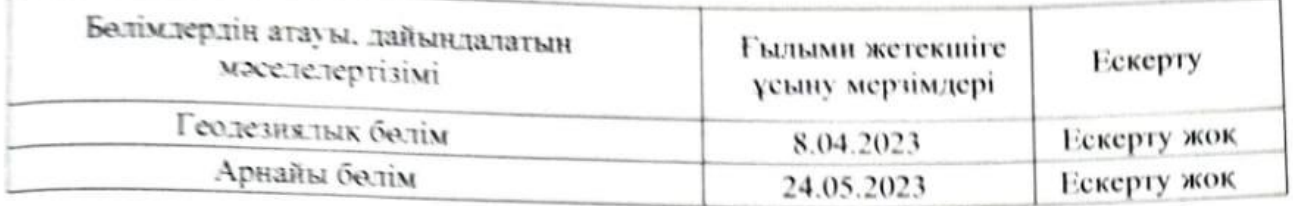

# Аякталған дипломдық жұмыс үшін, оған қатысты бөлімдердің жұмыстарын көрсетумен, кенесшілер мен және нормабақылаушының қойған

колдары

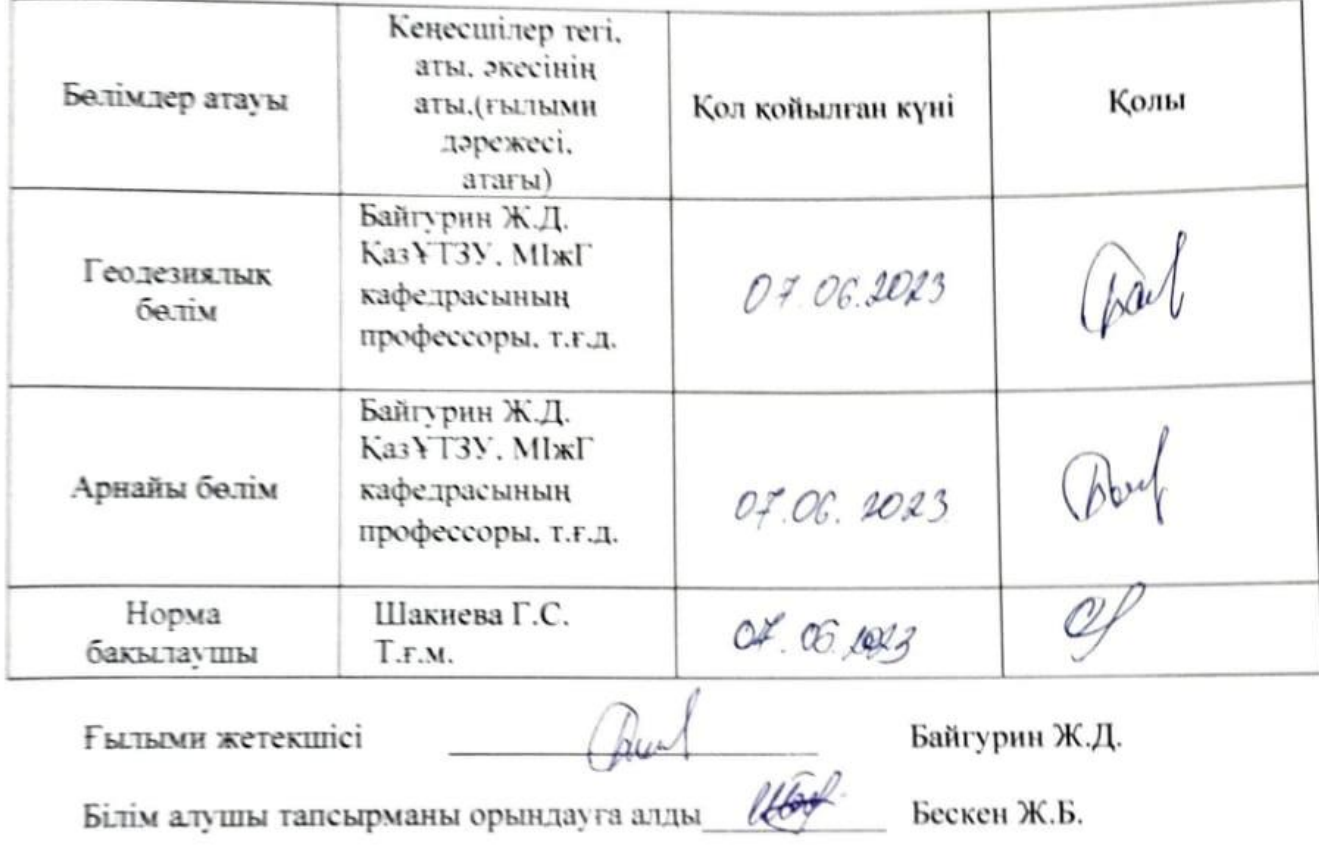

Күні

2023ж.  $\left( \left( \begin{array}{cc} 0 & 0 \\ 0 & 0 \end{array} \right)$ 

#### **АҢДАТПА**

Дипломдық жұмыс тақырыбы үш бөлімге бөлініп қарастырылады.

Жұмыстың бірінші тарауында «Алтын Емел» Ұлттық паркі жайлы мәліметтер берілген.

Екінші тарауда ізденіс жұмыстарына қатысты факторлар көрсетіледі. Жоғары кернулі желіні жобалау мақсатында орындалатын инженерлі-геодезиялық ізденістер туралы жалпы сипаттама беріледі.

Соңғы тарауда далалық жұмыс барысында алынған мәліметтерді камералды өңдеу барысы, жұмыс қорытындысы сипатталады.

#### **АННОТАЦИЯ**

Тема дипломной работы рассматривается в трех разделах.

В первой главе работы представлены сведения о национальном парке Алтынемель.

Во второй главе отражаются факторы, связанные с поисковыми работами. Дается общая характеристика инженерно-геодезических изысканий, выполняемых с целью проектирования сети высокого напряжения.

В последней главе описывается ход камеральной обработки данных, полученных в ходе полевых работ, итоги работы.

#### **ANNOTATION**

The topic of the thesis is considered in three sections.

The first chapter of the work presents information about the Altyn Emel National Park.

The second chapter reflects the factors associated with search operations. The general characteristics of engineering and geodetic surveys carried out for the purpose of designing a highvoltage network are given.

The last chapter describes the course of in-house processing of data obtained during field work, the results of the work.

# **МAЗМҰНЫ**

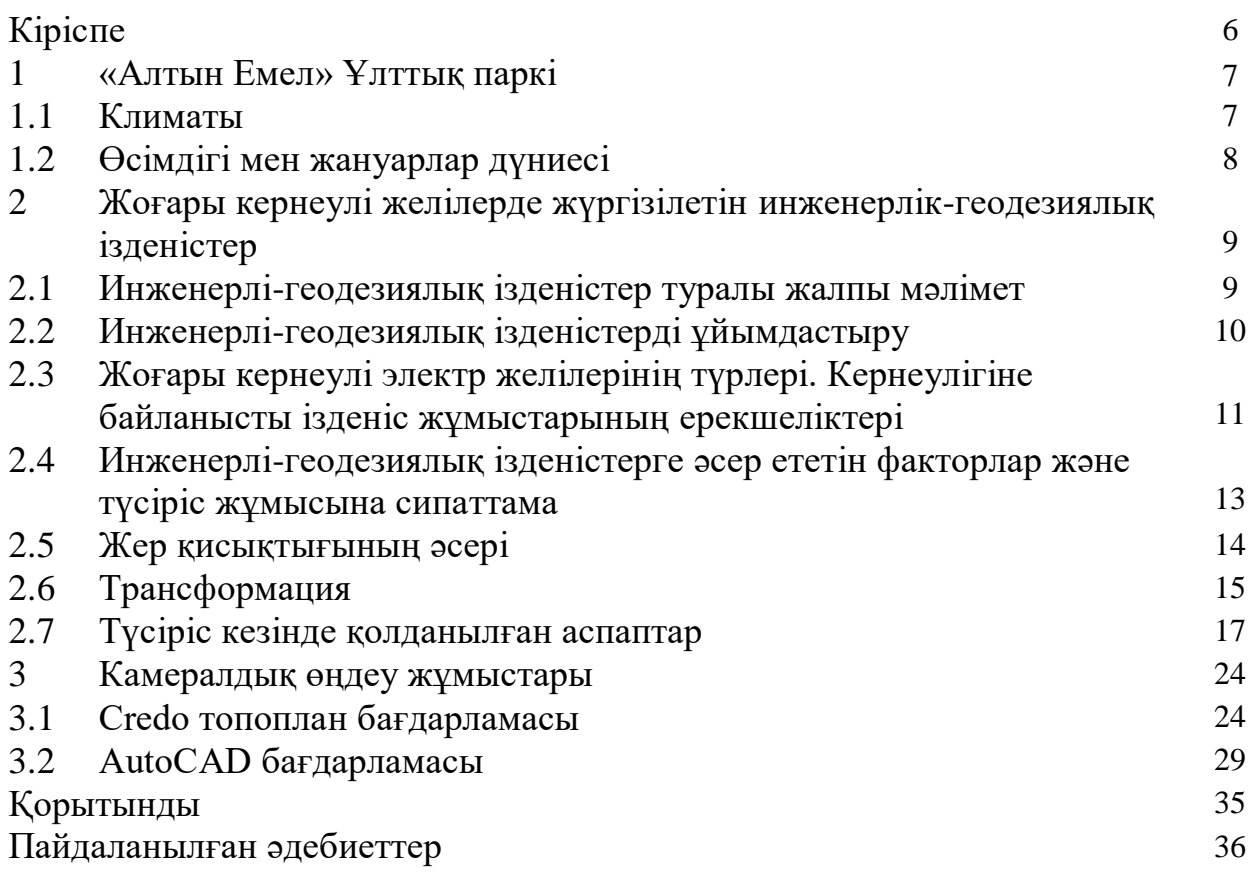

Инженерлік ізденістер - құрылыс аумағын экономикалық және техникалық зерттеу кешені болып табылады. Олардың негізгі мақсатығимараттар мен құрылыстардың әртүрлі түрлерін жобалаудың, салудың және реконструкциялаудың неғұрлым тиімді техникалық-экономикалық көрсеткіштерін әзірлеу үшін қажетті бастапқы деректерді алу. Мұндай жұмыстар құрылыстың барлық түрлерінде орындалады: азаматтық, өнеркәсіптік, тұрғын үй, гидротехникалық, жол, көлік және т. б. Осындай ізденістердің нәтижелері бойынша ғимараттардың орналасуын негіздеуге, ғарыштық жоспарлау және құрылымдық шешімдер қабылдауға, жалпы және жағдайлық жоспарлар жасауға, табиғи ортаны қорғау және қорғау бойынша ісшаралар әзірлеуге және жұмыс жобасын жасауға болады.

Инженерлік ізденістердің түрлері : инженерлік-геологиялық, инженерлікгидрогеологиялық, инженерлік-экологиялық, инженерлік-гидрологиялық, инженерлік-археологиялық, инженерлік-геодезиялық ізденістер.

Инженерлі-геологиялық ізденістер - алаңның геологиялық жағдайларын зерттеу жөніндегі жұмыстар кешені, оның негізгі мақсаты объект құрылысының жобалық дайындығының мүмкіндіктерін толық негіздеу үшін қажетті материалдарды алу болып табылады. Жұмыс аясында жер бедері, топырақ пен жер асты суларының ерекшеліктері, сипаттамалары зерттеледі, сонымен қатар геологиялық ортадағы өзгерістер талданады, бағаланады және болжанады.

Инженерлі-гидрогеологиялық ізденістер - жер асты суларына салынатын объектілерді бағалау қажет болған жағдайда өнеркәсіптік және азаматтық құрылыстар салу үшін инженерлік ізденістерді орындау кезінде жүргізілетін зерттеулер. Бұл құрылыс жұмыстарын жүргізу кезінде дренажды кейіннен есептеу үшін қажет.

Инженерлі-экологиялық ізденістер - бұл қоршаған орта элементтерін және оларға әлеуметтік-экономикалық және техногендік әсерді зерттеу жөніндегі жұмыстар кешені. Зерттеу барысында атмосфералық ауаның, топырақтың, жер үсті және жер асты суларының құрамы және табиғи ортаның көптеген басқа компоненттері зерттеледі [1].

Инженерлі-гидрологиялық зерттеулер - бұл су қоймалары бар аумақты зерттеу әдістерінің кешені, оның жанында кәсіпорындардың құрылыс жұмыстары және барлық құрылыстарды салу жоспарланған. Көлдер, теңіздер мен өзендер орналасқан жер біршама ерекше болғандықтан, оны зерттеуге деген көзқарас кейбір ерекшеліктерге ие [2].

### **1 «Алтын Емел» Ұлттық паркі**

«Алтын Емел» Ұлттық паркі -Қазақстандағы ең ірі болып саналатын Іле өзенінің аңғарындағы ұлттық парк. Тіпті ең тәжірибелі туристің қажеттіліктерін қанағаттандыру үшін бәрі бар. Шөлді дөңдер «Жұлдызды соғыстар» фильмінің сахнасына ұқсайды, ашық аспан астындағы ежелгі ғибадатханалар бұл аймаққа мистика қосады, оны Алматы облысына келген барлық туристер зерделеуі тиіс. Алтын Емел жалпы ауданы 307 653,35 мың га құрайды, сондай-ақ парк таулы, қиыршық тасты-сазды-шөлді ландшафттық кешендерге өте бай. Бірақ осы аумақтағы ең танымал орындар-Көкбастау шатқалындағы Шоқан Уәлиханов бұлағы, Қатутау таулары, ән салатын дөңдер. Олардың ішіндегі ең танымалы-ән айту, көбісі бұл жерге барып, сафариге ұқсайды дейді. 4 сағ. көлікпен Алматыдан 250 км, Іле өзенінің алқабы.

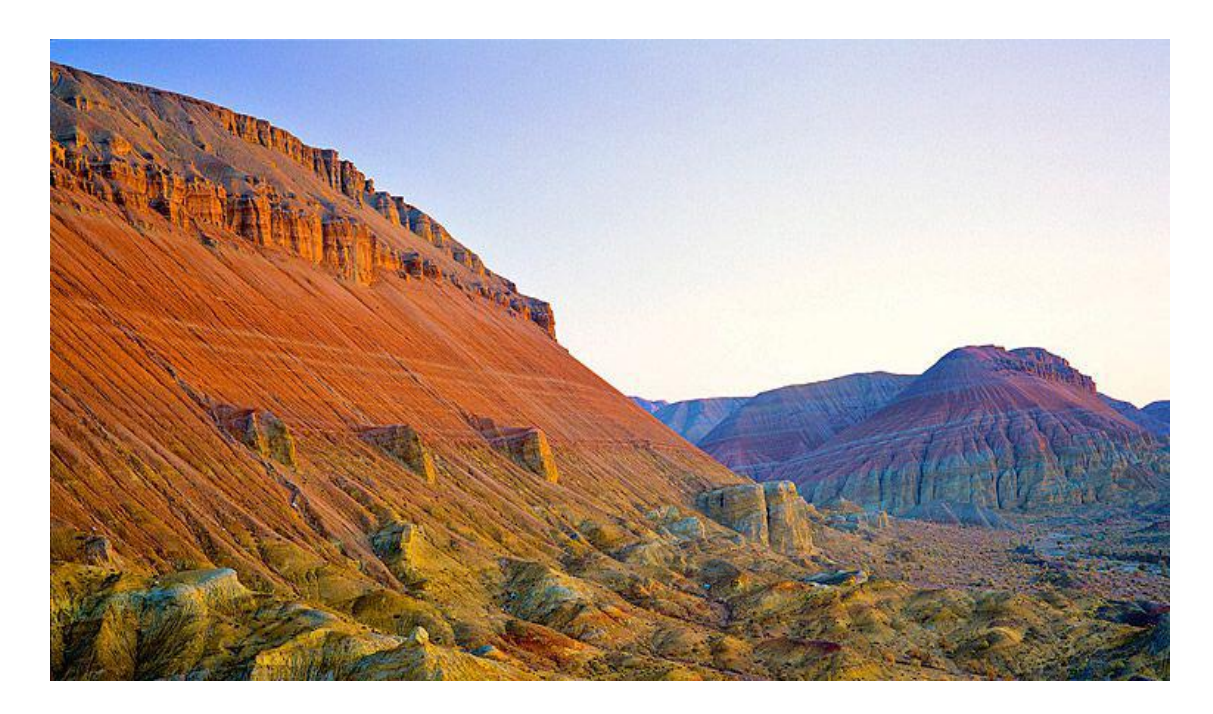

1 - сурет – «Алтын Емел» Ұлттық паркі

«Алтын-Емел» ұлттық паркі мынадай табиғат объектілерінен тұрады: Айғай құм, Ошақтас тас стелалары (Шыңғысхан дәуірінің ескерткіші), Ақтаудың бор таулары, Қатутау жотасы, Бесшатыр патша қорғандары (сақ дәуірінің қорымдары).

### **1.1 Климаты**

Бақтың климаты қатаң континенттік, қысы суық, жазы ыстық. Жылдық жауын-шашын мөлшері 330 мм-ден аспайды. Қаңтардың орташа температурасы – 8,6°С, шілденің орташа температурасы 26°С. Қар аз түседі, ол жабайы жануарлардың қыстап шығуына қолайлы жағдай туғызады.

# **1.2 Өсімдігі мен жануарлар дүниесі**

Бақ флораға бай, онда жоғары сатыдағы өсімдіктердің 1500 түрі, «Қызыл кітапқа» енген 22 түрі (мысалы, Мүсілім сылдыршөбі, Қопал таспашөбі, Іле бөріқарақаты, т.б.) бар.

Бақ жануарлар әлеміне де бай. Омыртқасыздардың ішінде ең көп кездесетіні – өрмекшітәрізділер мен жәндіктер. Жәндіктердің 5000-нан аса түрі белгілі, оның 25 түрі Қазақстанның Қызыл кітабына енгізілген. Мысалы, Галузо отынкескіш қоңызы, Сольский барылдауық қоңызы, дала сколиясы, жолақты тораңғы көбелегі, т.б. Омыртқалы жануарлар фаунасы да бай. Балықтың 20 түрі, оның ішінде 3 түр эндемиктер (балқаш алабұғасы, балқаш шармайы, бір түсті салпыерін) болып саналады. Қосмекенділерден жасыл құрбақа, қызылаяқ бақа және көлбақа бар. Бауырымен жорғалаушылардың 25 түрі кездеседі. Мысалы, қалқантұмсық жылан, дала тасбақасы, жалтырауық жармасқы, оқжылан, т.б. Құстардың 200 түрінің 174 түрі саябақта ұялайды. 18 түрі «Қызыл кітапқа» енгізілген, мысалы, қара дегелек, балықшы тұйғын, жұртшы, үкі, т.б.

Сүтқоректілердің 70-тен астам түрі мекендейді, олардың ішінде ортаазия тас сусары, шұбар күзен, ортаазия өзен құндызы, Тянь-Шань арқары және бозтүсті ергежейлі қосаяқ қорғауға алынған. Саябақта 1976 – 77 жылдардан бері ақ бөкендер, 400-ден аса құлан мекендейді. Табиғатта сирек кездесетін бір түр – Пржевальский жылқысы дүние жүзінде бірнеше зообақта ғана сақталған. 2003 жылы саябаққа Германиядан бірнеше жылқы әкелініп, жерсіндірілді. Саябақта табиғат шежіресі жүргізіліп, жан-жақты жабдықталған бірнеше туристік маршруттар жұмыс істейді.

Саябақ археологиялық ескерткіштер мен ежелгі таңбалар және суреттер салынған үңгірлермен тастарға бай. Сақ дәуірінде салынған «Бесшатыр» обаларының маңызы үлкен. Ш.Ш.Уәлихановтың тарихи-мемориалдық мұражайы осында орналасқан. Саябақта өсімдіктердің 1800 түрі: балқаш сексеуілі, баялыш, шырша, үйеңкі, тораңғы, қызыл тал, жиде, жыңғыл, сексеуіл, қылша, т.б. өседі. Саябақтың жануарлар әлемі де алуан түрлі: сүтқоректілерден құлан, қарақұйрық, арқар, түлкі, тас сусары, қоян; құстардың 15 түрі: бүркіт, тазқара, ителгі, кекілік, қырғауыл, бұлдырық; балықтардан сазан, көксерке, ақмарқа, табан балық, т.б. кездеседі. Омыртқасыз жануарлар дүниесі толық зерттелмеген. Саябақта 17 қорықша бекеті және бірнеше туристік маршрут жұмыс істейді.

**2 Жоғары кернеулі желілерде жүргізілетін инженерлі-геодезиялық ізденістер**

### **2.1 Инженерлі-геодезиялық ізденістер туралы жалпы мәлімет**

Инженерлі-геодезиялық ізденістер жобаны негіздеу және бағалау үшін, аумақты жобалау алдындағы сатысында, жылжымайтын мүлік объектілерін немесе жол құрылысын салу сатысында және ғимараттар мен құрылыстарды пайдалану және жою жағдайларында жүргізіледі. Сонымен қатар, олар басқа инженерлік зерттеулермен бірге де, жеке зерттеулермен де жүргізілуі мүмкін. Зерттеу нәтижелері бойынша сарапшылар жердің орналасуы бойынша толық баға береді және учаске рельефінің ықтимал өзгеруін, әсіресе күрделі рельефі бар және сейсмикалық белсенді аймақтардың, көшкіндердің немесе басқа геологиялық құбылыстардың болуын ескере отырып, объектінің уақыт өте келе өзгеруін болжайды.

Жоғары кернеулі желілерді жобалау мақсатында орындалатын инженерлік-геодезиялық ізденістер барысында келесі жұмыстардың құрамы орындалады:

объектіге шықпай тұрып, ізденіс объектісіне қатысты өткен жылдардағы құрылыс ауданындағы орындалған топографиялық, геодезиялық материалдарды жинау және талдау;

– жұмыс барысының программасын құру және тапсырыс берушімен келістіру;

– объектіге келген кезде рекогностировка жұмыстарын жасау;

– планды-биіктіктегі геодезиялық түсіріс торын құру;

– жұмыс барысының программасына сәйкес таңдалған масштабта (1:500 – 1:10000) инженерлі-геодезиялық ізденістер объектісінің құрылыс учаскесіндегі топографиялық түсірісін орындау ;

– 1:500 – 1:10000 масштабында өткен жылдардың топографиялық жоспарларын жаңарту;

– желілік құрылыстарды жобалық жоғары кернеулі желілерді трассалау және ізденіс трассасын және оның құрылыстарын жергілікті жерде бекіту;

– жер үсті және жер асты инженерлік желілерін анықтау (желі түрі, сипаттамасы, тереңдігі, биіктігі, иесінің контактілері) түсіруді қоса алғанда, қолданыстағы ғимараттар мен құрылыстарды реконструкциялау мен техникалық қайта жарақтандыруды жобалау үшін геодезиялық жұмыстар жүргізу;

– инженерлі-геологиялық ізденіс жұмыстары барысында бұрғыланған ұңғымалардың (скважина) координаты мен биіктік отметкасын анықтап, планға салу;

– жиналған ақпарат бойынша жергілікті жердің рельефінің сандық модельдерін дайындау, топографиялық планды құру;

– дайын топографиялық планды инженерлік желі иелерімен, планда көрсетілген ақпараттың дұрыстығына келістіру жұмыстарын орындау.

# **2.2 Инженерлі-геодезиялық ізденістерді ұйымдастыру**

Инженерлік-геодезиялық ізденістер бойынша жұмыстар үш кезеңде жүргізіледі: дайындық кезеңі, далалық кезең, камералдық кезең.

Дайындық кезеңінде іздестіруге қажетті барлық құжаттар ресімделеді. Техникалық тапсырма жазылады, онда зерттеу алаңы, оның координаттар жүйесі және қабылданған биіктік схемасы туралы мәліметтер және жобалық құжаттаманы жасау мерзімдеріне қойылатын талаптар болуы тиіс. Келісімшарт дайындалады, онда зерттеу көлемі, мерзімі, жұмыс құны және тараптардың жауапкершілігі көрсетіледі. Алдыңғы уақыттарда жүргізілген ізденістердің қолда бар материалдары жиналады және өңделеді. Инженерлікгеодезиялық ізденіс бағдарламасы әзірленеді, онда тапсырыс берушінің техникалық тапсырмасы және құрылыс нормалары мен ережелері бойынша талаптар көрсетіледі.

Ізденістің далалық кезеңінде болжамды құрылыс аумағын барлау және далалық жұмыстар жүргізіледі: топографиялық түсірілімдер, трассаларды нивелирлеу, теодолиттік жүрістер және т.б. түсіріс жұмыстарын өткізу процесінде алынған материалдар өңделеді және нәтижелердің дәлдігі мен сапасын толық бақылауды қамтамасыз ету үшін деректер базасы құрылады.

Камералдық кезеңде далалық материалдарға түпкілікті талдау және оларды өңдеу жүргізіледі. Алынған ақпарат негізінде объектіні жобалауға негіз болатын аумақ бағаланады. Жер бедері және жағдай элементтері туралы, жер үсті және жер асты құрылыстары туралы және олардың техникалық сипаттамалары көрсетіліп жинақталған ақпарат жалпы есепте жасалады. Нәтижесінде тапсырыс беруші карта түрінде барлық қоса берілген қосымшаларымен бірге жүргізілген инженерлік-геодезиялық ізденістер туралы есеп алады [1].

Сызықтық имараттарға ізденістер кезінде трассалау орындалады.

Трасса - жобаланатын сызықтық имараттың осін анықтайтын, жергілікті жерде, топопланда, картада жазылған немесе жергілікті жердің сандық моделіндегі нүктелер жүйесімен белгіленген сызық.

Жобаланатын құрылыс трассасының осі - жергілікті жерде белгіленген немесе графикалық құжатқа салынған жобаланатын сызықтық имараттың осі.

Геодезиялық трассалау - трассаны салу жөніндегі геодезиялық жұмыстар кешені.

План – көлденеі жазықтыққа салынған трассаның проекциясы.

Трассаның бойлық профилі - жобаланатын имарат трассасының осі бойынша жергілікті жердің профилі.

Трасса жоспары әр түрлі бағыттағы түзу учаскелерден тұрады, олар бірбірімен әр түрлі радиустағы қисықтармен түйіседі.

Жергілікті жердің жағдайында план және профильге қойылатын талаптарды бір уақытта сақтау қиын, себебі кедергілерді, рельефтің үлкен көлбеулері бар жерлерді, геологиялық және гидрогеологиялық қолайсыз жерлерді айналып өту үшін трассаны қисайтуға тура келеді. Сызықтық имараттардың сипатына және трассалау параметрлеріне қарамастан барлық трассалар жергілікті жердің ландшафтына сәйкес келу керек [3].

# **2.3 Жоғары кернеулі электр желілерінің түрлері. Кернеулігіне байланысты ізденіс жұмыстарының ерекшеліктері**

Жоғары кернеулі электр желілеріне кернеулігіне байланысты әртүрлі тіректер қолданылады:

- 6-10кВ үшін 8-12 м тірек

- 35-350кВ үшін 14-28 м тірек

- 500-1000кВ үшін 28-40 м тірек

Түсіріс аумағы (ені) тіректің биіктігіне байланысты болып келеді. Ол санитарлық қорғаныс аумағы болып табылады. Тіректің 2 жаққа да құлату есебімен оны тағы 1,5м-ге көбейту арқылы минималды түсіріс ені шығады. Мысалы: тірек биіктігі 10м\*1,5\*2=30м

Көлденең бағытта орналасқан екі тіректің арақашықтықтары:

- 110-150кВ үшін 200-300м
- 220-500кВ үшін 300-400м
- 750кВ үшін 350-450м

Астыңғы сымдардың жер бетіне дейінгі немесе қандай да бір құрылысқа дейінгі минималды рұқсат етілген арақашықтығын тік жақындау габариті деп атайды.

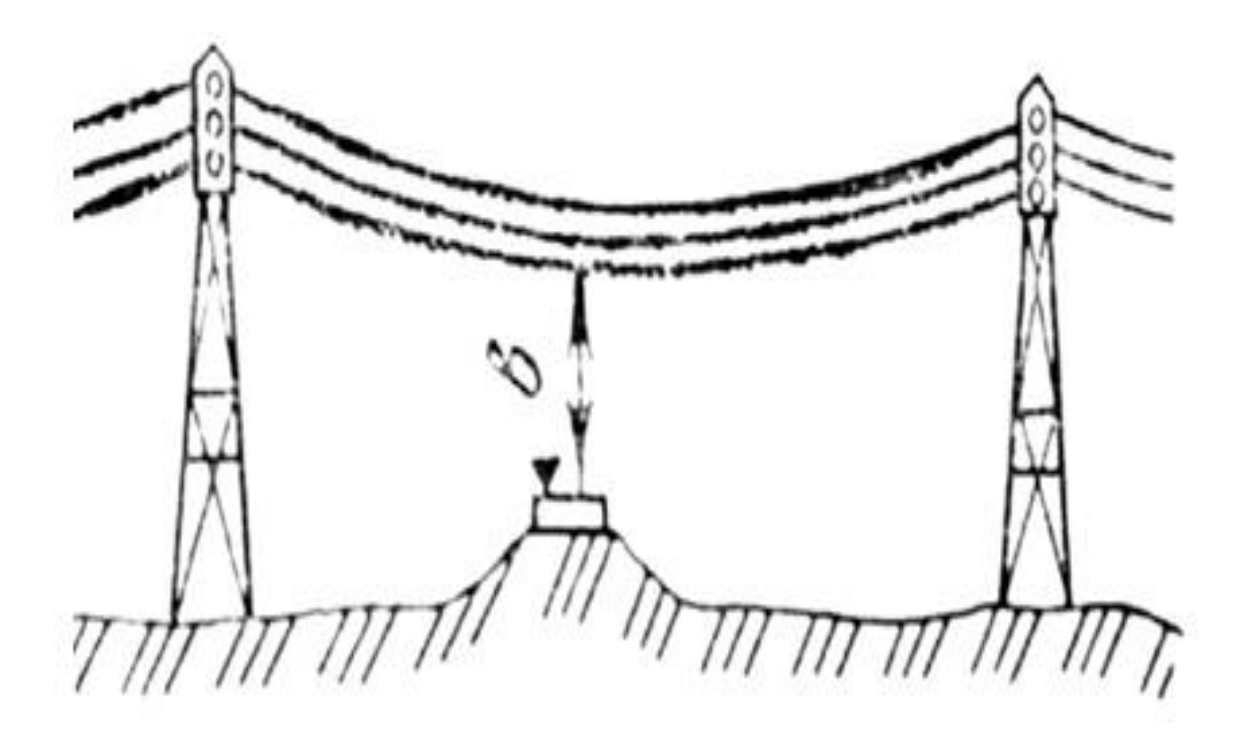

2 - сурет – Тік жақындау габариті

Шеткі сымдар мен бүйірдегі нысандар арасындағы минималды рұқсат етілген арақашықтығы көлденең жақындау габариті деп аталады.

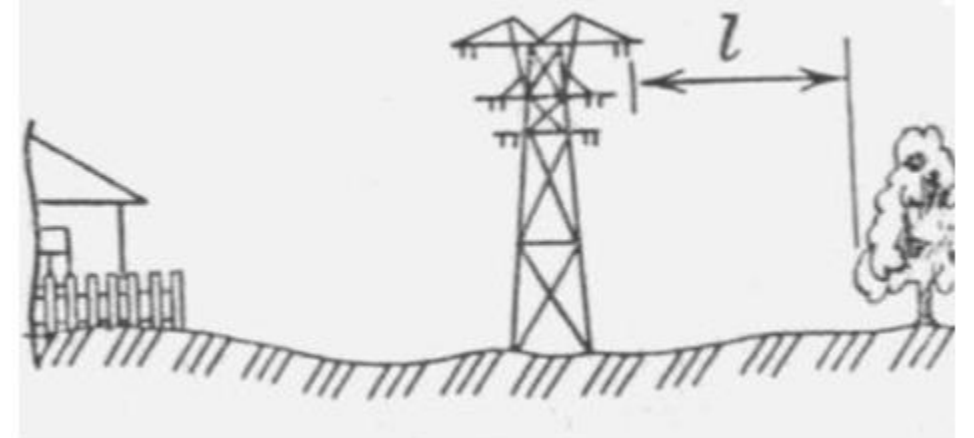

3 - сурет – Көлденең жақындау габариті

Шеткі сымдардан екі жаққа созылған аудан сол жерде құрылыс жұмыстарын жүргізуге, карьерлер қазуға, материалдарды сақтауға болмайтын күзет зонасын құрады

Тік жақындау габартитінің рұқсат етілген шамасы:

-220-500кВ үшін: елді мекен емес жерлерде 7-8м;қол жеткізу қиын жерлерде 6-7м.

-750кВ үшін: елді мекен емес жерлерде 12м; қол жеткізу қиын жерлерде 10м.

Минималды көлденең жақындау габарит шамасы:

-500кВ-қа дейінгі электр желілері үшін 20-30м-ден кем емес;

-750кВ электр желілері үшін 40м.

Электр желілерінде тік жақындау габариті 2,5-8,5м құрайды.

Параллель орналасқан жоғары кернеулі желілердің арақашықтығы сол жердегі ең биік тіректің биіктігіндей болу керек [3].

Электр қуатын қосалқы станциядан тұтынушыға беру жүйесі әртүрлі қуат жабдықтары мен коммуникацияларды қолдануды қамтиды. Сымдар арнайы арналарда орналасуы немесе оқшаулағыштар мен арматуралардың көмегімен тіректерге бекітілуі мүмкін.

Ашық ауада орналасқан электр тарату желілері әуе желілері деп аталады. Әуе электр желілері тірек бағаналарға, көпірлерге, жол өтпелеріне арнайы арматураның көмегімен бекітіледі. Бұл міндетті түрде жоғары вольтты қондырғылар болуы шарт емес.

Мұндай объектілерді салу процесі электр қондырғыларын орнату қағидаларының нормаларына сәйкес ұйымдастырылады. Бұл пайдалануда сенімді, қауіпсіз конструкцияларды жасауға мүмкіндік береді.

Электр берудің әуе желісін жайластыру процесінде құрылыс нормалары мен ережелерін басшылыққа алады. Мұндай қызметпен барлық қажетті рұқсаты бар арнайы компаниялар ғана айналыса алады. Мұндай ұйымдардың

қызметкерлері тиісті біліктілікке ғана емес, сонымен қатар жеткілікті жұмыс тәжірибесіне ие болуы керек.

Ұсынылған объектілерге қолданылатын белгілі бір жіктеу бар. Сымдарда өтіп жатқан тоқтың түріне сәйкес айнымалы және тұрақты тоқ сызықтары болады. Әуе электр желілері номиналды кернеу көрсеткішімен ерекшеленеді.

# **2.4 Инженерлі-геодезиялық ізденістерге әсер ететін факторлар және түсіріс жұмысына сипаттама**

Сызықты имараттар құрылысына арналған ізденістер кезінде нивелирлік таңбалар орнатылуы тиіс:

- көлік және темір жол, магистральді канал трассалары бойынша 2 км артық емес;

- құбыр трассасы бойынша 5 км артық емес (оның ішінде үлкен су ағыны арқылы өтетін өткелдерде және ұйымдастырылған су өлшейтін орындарда). Үлкен өзендер арқылы өтетін көпірлерде өзеннің екі жағалауында тұрақты реперлер орнатылуы тиіс.

Жерасты үймереттер құдықтарының биіктіктері және жолдағы құбырлар төбесінің, су қоймаларындағы су кемерінің, күрделі ғимараттар еденінің (қосымша тапсырма бойынша) биіктігі рейканың екі жағы бойынша геометриялық нивелирлеу арқылы және тік шеңбердің екі жағдайындағы тригонометриялық нивелирлеу бойынша анықталады. Өсімшелер арасындағы ауытқушылық 2см-ден артық болмауы тиіс. Басқа пикеттердің биіктігін рейканың бір жағы (тригонометриялық нивелирлеу барысында тік шеңбердің бір жағы бойынша) бойынша анықтау қажет, пикеттерге дейінгі арақашықтық 250 м артық болған жағдайда жер бетінің қисықтығына және рефракцияға түзетулер енгізу қажет болады.

Инженерлік желілер қиылысқан жағдайда тік бағыт бойынша арақашықтық кем болмауы тиіс:

- құбырлар немесе электркабелдері арасында, байланыс кабелдері мен рельс табанынан бастап есептелгендегі темір және трамвай жолдары арасында, немесе қапталған қабатынан бастап құбырдың төбесіне дейін есептегенде автожолдар арасында 0,6 м кем емес;

- құбырлар мен қуаты 35 кВ дейінгі кабельдер арасындағы арақашықтық - 0,5 м;

- қуаты 110-220 кВ желілік кабельдер мен құбырлар арасындағы;

- арақашықтық - 1 м;

- өндірістік кәсіпорындарды қайта құру жағдайындағы барлық қуаттағы кабельдер мен құбырлар арасындағы арақашықтық 0,25 м дейін.

Топографиялық-геодезиялық жұмыстар орындау барысында ірі табиғи және қолдан жасалған имараттар (темір және санатқа алынған авто жолдар, өзендер) арқылы өтетін қақпалар (жақтаулар, створы) салынады. Жұмыс аяқталғаннан кейін әр нұсқа бойынша бойлық профильдер тұрғызалады. Әрі

қарай трассаның әр нұсқасы бойынша көрсеткіштер талдауы жасалады.

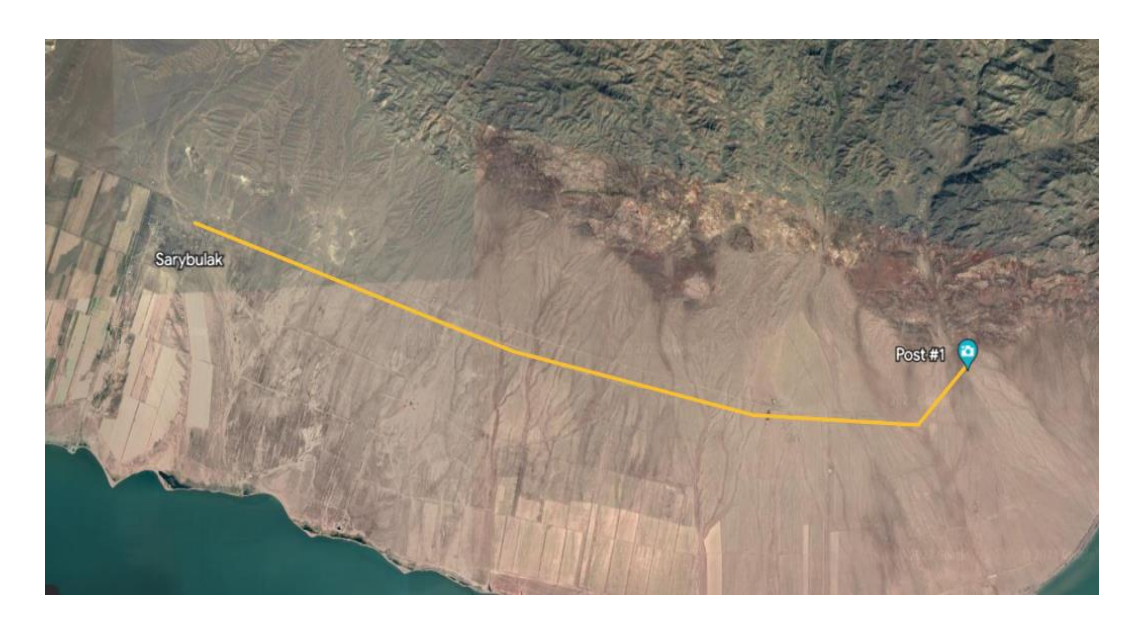

4 - сурет – Жобаланған электр желісі

Жобалау кезеңіндегі ізденістер трассаға жер пайдаланушының, су кедергілері арқылы өтетін жерлер мүдделі ұйымдардың міндетті келісімімен орындалады. Трассаның жұмыс жобасын құру үшін құрылыс алдындағы да далық ізденістер жүргізіледі. Далалық ізденістер кезінде трасса жобасы және жергілікті жердің рекогносцировкасы негізінде бұрылу бұрыштарының орны анықталады және трассалық жұмыстар орындалады: сызықтық белгілер қою, трасса бойымен өтетін бұрыштарды және жүріс жақтарын өлшеу, пикетаждарға және көлденең профильдерге бөлу, нивелирлеу, трассаны бекіту, қосымша кажет жағдайда өткелдердің, қиылысулардың, күрделі рельефті жерлердің ірі масштабты түсірісі.

Өзен өткелдері тұсында түсіріс 1:500-1:1000 масштабта рельеф қимасы 0,5м сайын жүргізіледі. Екі жақтағы жаға және өзен түбі түсіріледі. Өзеннің түбін түсіру тереңдікті үш бағытта өлшеу арқылы жүзеге асырылады: осьтен 50-60 м жоғары және төмен орналасқан негізгі және екі жақты жақтаулар арқылы [4].

#### **2.5 Жер қисықтығының әсері**

Нақты жер бетіндегі кез-келген әдіспен жүргізілетін өлшеу нәтижелерін өңдеумен бірге дәлдіктің жоғалуы сөзсіз. Дәлдіктің ақылға қонымды өлшемі геодезиялық құрылғыны центрлеудің орташа квадраттық қателігі болуы мүмкін, ол 0,5-0,7 мм. Сондықтан өлшеу нәтижелерін өңдеу алгоритмдері 0,5 мм-ден артық қосымша қателіктер жібермеуі керек.

Геодезияда әдеттегі есептеу формулалары қолданылатын жазықтықты

құралдың бір тұрағында қарастыруға болады. Құралдың тұру нүктесін өзгерткен кезде тік сызыққа қатысты қалыпты, бірақ алдыңғыдан өзгеше жаңа жазықтық ұйымдастырылады. Құралдың тұру нүктелерінің арасындағы қашықтық 2 км Горизонт сызығында шамамен 1' болады, бұл екі нүктені қосатын сызықтың көлбеу бұрышы бір мәнді емес дегенді білдіреді, өйткені сызықтың әр нүктесінде көлбеу бұрыштың сәйкес мәні болады (2.1-сурет). Осыдан маңызды қорытынды шығады: сызықтың қарама-қарсы екі ұшында өлшенген сызықтың көлбеу бұрыштары бір-біріне тең емес, ал көлбеу бұрыштардың айырмашылығы өлшеу нүктелері арасындағы қашықтыққа байланысты. Бұл жағдайда Гаусс-Крюгердің проекциясын шартты түрде тегіс деп санауға болады, онда жердің қисықтығы әдістемелік әдістермен ескеріліп, құралды деңгей көмегімен тік сызық бойымен орнатады.

Сызықтың көлбеу бұрышы көлденең жазықтыққа қатысты өлшенеді, ал көлденең жазықтық әр нүктеде әр түрлі болғандықтан, сызықтың көлбеу бұрышы екіұшты ұғым болып табылады. Мысалы, егер АВ сызығы А нүктесінде көбейтілген көлденең ++жазықтықта болса, онда АВ сызығының көлбеу бұрышы 0 болады. В нүктесінде өлшенген сол сызықтың көлбеу бұрышы 0-ге тең емес (2.2-сурет) : νВ=φ=ρ (D / R), GD D - доғаның ұзындығы AB'; R - AB көріну сызығының бағытындағы жердің радиусы.

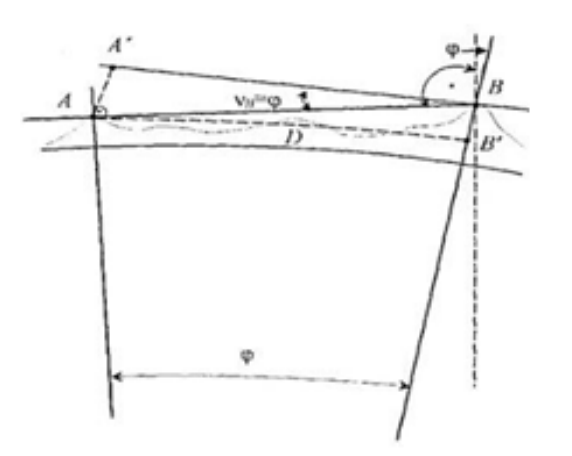

5 - сурет – Өлшенетін сызықтың екі ұшындағы көкжиек сызықтары

#### **2.6 Трансформация**

Трансформацияның мақсаты пункт координаталарын бір координаттық жүйеден басқа координаттық жүйеге түрлендіруден тұрады. Трансформацияның бірнеше түрлі әдістері бар. Қажетті нәтижеге байланысты әдістің түрі таңдалады. Әр әдіс үшін трансформация параметрлерін анықтау үшін далалық жұмыстарды орындау процесі бірдей болып табылады.

Біріншіден, екі координаталар жүйесіне де (WGS84 және жергілікті

координаталар жүйесінде) ортақ кем дегенде үш-төрт пункттің координаттары болуы керек. Есептеулерге неғұрлым көп ортақ пункттер қосылса, қателерді анықтау үшін қажет артықшылық соғұрлым көп анықталатын болады. Координаталары екі координаттық жүйеде де анықталған пункттер белгілі жергілікті координатадағы және ортометриялық биіктіктері белгілі (мысалы, қазіргі геодезиялық торда орналасқан) пункттерде GPS өлшеулерді орындау арқылы алынады.

Осыдан кейін трансформация әдістерінің бірін қолдана отырып, трансформация параметрлерін есептеуге болады. Трансформация нәтижелері тек ортақ пункттермен шектелген аймақта қолданылуы керек екенін атап өткен жөн. Суретте көрсетілгендей шектелген аймақтан тыс нүктелердің координаттарын трансформациялау үшін есептелген параметрлерді қолдануға болмайды. Бұл нүктелер үшін алдыңғы нүктелерден тек тиісті бөлігін қолдану арқылы жаңадан трансформация жасалуы керек.

Гельмерт трансформациясы 7 параметр бойынша математикалық қатаң түрлендіруді ұсынады. Ол GPS өлшемдерінің дәлдігін және бастапқы деректердің сапасын толығымен қанағаттандырады. Тәжірибе нәтижесі GPSпен алынған өлшемдер дәлдігі дәстүрлі оптикалық аспаптармен анықталған өлшемдер дәлдігінен жоғары екендігін көрсетеді. Жағдайлардың басым көпшілігінде бұрын анықталған пункт координаталары мен жаңадан, GPS көмегімен анықталған координаттар арасында айырмашылық байқалады, бұл желінің бұрмалануына әкеледі.

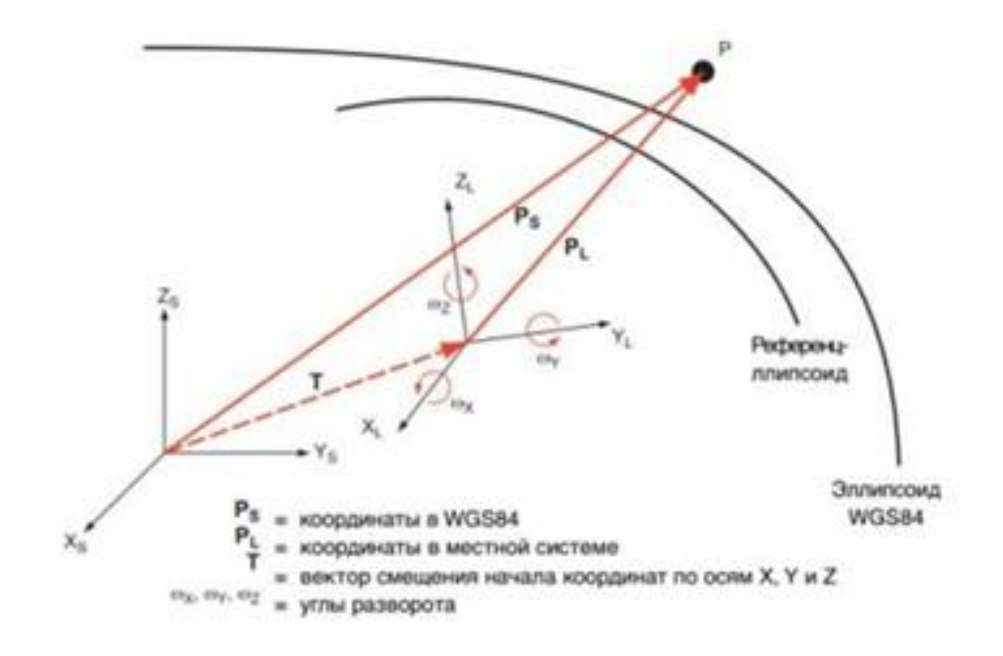

6 - сурет – 7 параметр бойынша Гельмерт трансформациясы

Нүктені бір жүйеден екінші жүйеге трансформациялау кезінде нүкте орналасқан бетке емес, координаттар жүйесінің басталуымен айналысқан дұрыс. Координаталарды бір жүйеден екінші жүйеге түрлендіру үшін

координата басы мен элипсоид осінің бір-біріне қатысты жағдайы белгілі болуы керек. Осы ақпарат бойынша бір координат жүйесінің X, Y және Z осьтері бойынша кеңістіктік ығысуды, содан кейін X, Y және Z осьтерінің бұрылысын және бір эллипсоидтан екіншісіне ауысқан кезде масштабтың өзгеруін анықтауға болады [5].

# **2.7 Түсіріс кезінде қолданылған аспаптар**

«ТС 407» электронды тахеометр – ірі масштабты топографиялық түсірістерді орындау үшін, пландық – биіктік негіздердің жүйесін құру үшін, салынған және салынып жатқан территорияда түсірісті орындау үшін, қолданбалы бағдарламаларды әртүрлі геодезиялық және инженерлік есептерді далалық жағдайларда автоматты түрде орындау үшін арналған. Қашықтық өлшегіш, шағылыстырғышсыз режимде 400 м дейінгі қашықтықта өлшеуге мүмкіндік береді.

«ТС 407» электр станцияларында құрылыс алаңында немесе далада туындауы мүмкін тапсырмалар үшін қажетті шешімдерді қамтитын кіріктірілген бағдарламалардың стандартты жиынтығы бар, бұл толықтырулар бұл қосынды станцияны барынша жан-жақты етеді. Қазіргі уақытта «ТС 407» электр станциясы өндірістен шығарылды.

Тахеометрмен бұрыштарды, полярлық координаттарды өлшеуге, горизонтальды жағдайын мен биіктелуін, анықталған тікбұрышты координаттар түрінде нәтижелерді алуға болады.Өлшеу нәтижелері жады картасына жазылуы мүмкін.

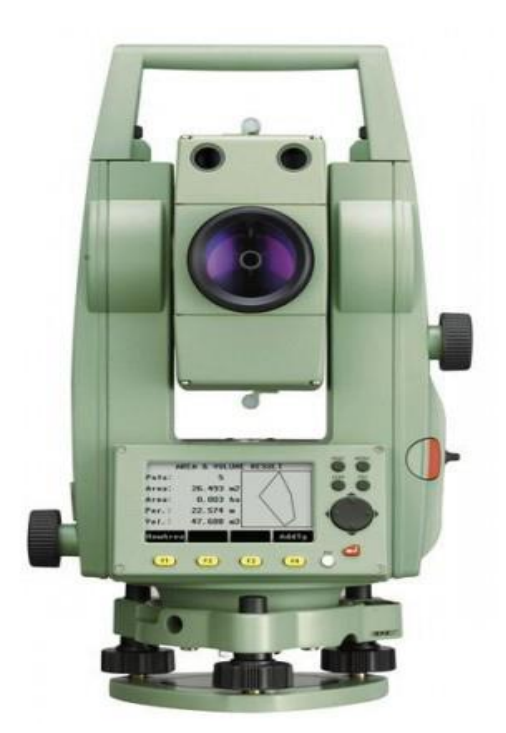

#### 7 - сурет – «ТС 407» Электронды тахеометрі

Электронды тахеометр AutoCAD, CredoDAT бағдарламаларына координаттарды оңай тасымалдайды. Аспап комплектациясы: Тахеометр тргеері, 2 аккумулятор, аспап қабы, ПКмен байланыстыратын кабель, зарядтау жуйесі және тасымалдау кейсі.

Кесте 1 – «ТС 407» Электронды тахеометрінің техникалық сипаттамасы:

| Бұрыштық өлшеу дәлдігі          | $5^{\circ}$        |
|---------------------------------|--------------------|
| Увелечение трубым               | 26x                |
| Компенсаторы                    | Екі осьті $\pm 6$  |
| Минималды фок. қашықтық м,      |                    |
| Өлшеу қашықтығы 1 призма        | 2700               |
| Отражательсіз өлшеу қашықтығы   |                    |
| Түзу өлшеу дәлдігі 1 призма, мм | $\pm(2+2x10-6D)$   |
| Бір өлшем уақыты, сек           | 1,6                |
| Клавиатура                      | 15 клавиша         |
| Есте сақтау жүйесі              | 10 000 нукте       |
| Температура диапазоны, °С       | -дан $+50$ ге дейн |

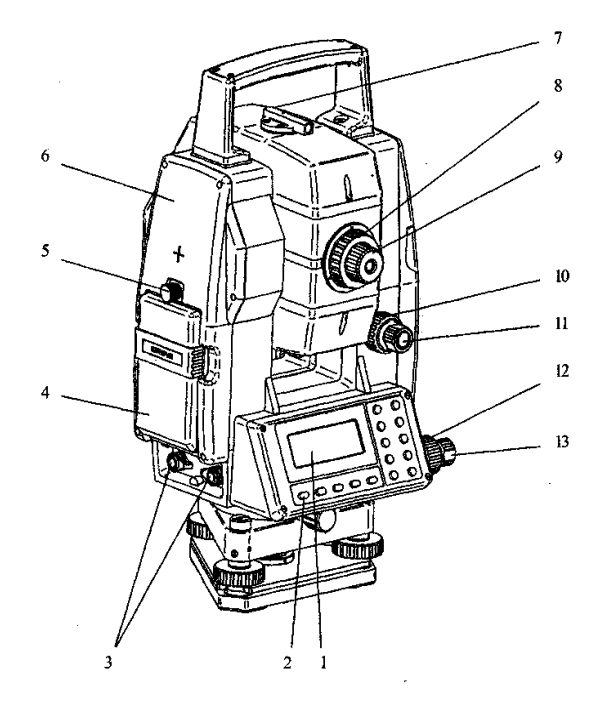

8 - сурет – ТС 407- құрылысы

Электронды тахеометр ТС 407 – оптикалық – электронды аспап, өз ішінде электронды теодолитті, светодальномерді, есептеу құрылғысы мен информацияны тіркеушіні құрайды. Есептеп шығарудың бақылау блогы дальномерге жедел бақылау жүргізу үшін арналған және көру дүрбісінің обьективінде қақпақ секілді құрастырылған. Қақпақтың ішіне призма

орнатылған (5 – сурет).

1 – басқару панелі және дисплей; 3- ПК байланысатын тетік; 2-қосу/өшіру (кнопкасы)батырмасы; 8 – көру дүрбісінің кремальерасының сақиналары; 9 көру дүрбісінің жіп торын дәлдейтін бұранда; 7 – коллиматорлық визир; 4 – кассеталық қоректену көзі; 10,12-жеткеші винті; 11,13-бекіткіш винт.

Көру дүрбісін фокустау кремальера сақиналарын айналдыру арқылы орындалады. Окуляр жіп торларының нақты бейнелерін алғанға дейін диоптрлік сақиналарды айналдыру арқылы реттеледі. Қараңғы кезде жұмыс істегенде жіп торы светодиодпен жарықтандырылады.

Вертикаль жазықтықта көру дүрбісін нақты бағыттау бағыттағыш винтімен 10, горизонталь жазықтықта – бағыттағыш винтімен 12 жүргізіледі.

Сол кезде, бекіткіш винттері 12,14 сағат тілінің бойымен бұрылады.

Тахеометр тіреуде орналасқан дөңгелек деңгей және цилиндрлік деңгей 3 арқылы горизонталь бағытқа келтіріледі

Тахеометр дисплейлі және жады картасы бар басқару панелімен жабдықталған.

Бүйір қақпағында сырқы қоректендіру көзін жалғау және дербес компьютер қосу үшін ұяшық орналастырылған. Тахеометрдің оптикалық бетін саусақпен ұстауға болмайды, бетін металдық заттармен және кір салфеткалармен тазаламау керек, тахеометрді жапқышпен жапқан жөн. Буланудан сақтау үшін суық жерден жылы бөлмеге кіргізген кезде тахеометрді футлярда сақтау керек, оны 2 сағаттан кейін ашқан жөн. Тахеометрді жылы жерден қорапқа салып шығарып, қорапты далада 1 сағаттан кейін ашқан жөн.Кассета тоқ көзін ұзақ уақыт тахеометрге қосулы қалдыруға болмайды. Кассеталық тоқ көзін зарядтау кезіндегі бөлме температурасы шамамен плюс 5 градустан плюс 40 градус 0а дейін болуы керек.

Зарядтау құралын тоқ көзінен қосу алдында тоқ шнурын және оның вилкасын тексеру қажет. Зарядтау құралын суық жерден әкелгенде 2 сағаттан кейін қосқан жөн. Зарядтау құралын шаңнан және ылғалдан сақтаңыз. Аспаппен далада жұмыс істеу кезінде электр желілері, тоқ кабельдері, электрленген темір жолдар, және басқа да электрқұралдарының жанынан алыс тұру қажет. Жаңбыр жауып жауып найзағай түсіп тұрған кезде, ашық жерлерде жұмыс істеуге болмайды.

GPS аспабына қысқаша шолу

Ғылыми-техникалық прогрестің және техникалық құрылыс деңгейінің дамуымен бірге, инженерлі-геодезиялық жұмыстардың әдістері мен аспаптары да бірге дамып келеді. Егер 60 жылдарға дейін геодезиялық аспаптану физикалық принцип негіздеріне сүйенсе, соңғы 30 жылда ХХ ғасырдың символы болған микроэлектрониканың дамуы геодезиялық ізденістердің әдістәсілдеріне, аспаптардың өзгеруіне әкелді. Қазіргі заманғы геодезиялық аспап бүгінгі күні – электрониканың соңғы жеңістері мен механика, оптика ғылымдарының және тағы да басқа жоғарғы технологияның жемісі деуге болады.

GPS –геодезиялық негіздерді құрудағы ең тиімді аспап болып табылады. GPS – көмегімен орындалған геодезиялық өлшеулер дәлдігі, әмбебаптығы, жылдамдығы және үнемділігі, тиімділігімен кеңінен тарады. Бұл жұмыстардың орындау әдісі классикалық геодезиялық өлшеулерден айырмашылығы бар. GPS - өлшеуде кейбір арнайы ережелерді сақтаған кезде тиімді нәтижелерді алуға болады. GPS – қабылдағыштарының ең басты ерекшеліктерінің бірі – ауарайының кез-келген жағдайларында өлшеу жұмыстарын орындайды. Оптикалық аспаптардың кемшіліктерінің бірі рейка, вешка шағылдыру құралына дейінгі тікелей көріністің болмағанда

Жұмысқа жарамсыздығы – GPS үшін ондай қиыншылықтар туындамайды, қабылдағштармен 10 - шақты шақырым аралықта өлшеулер жүргізе беруге болады. Қазіргі қабылдағыштар бір-екі батырмалармен басқарылып жұмыс істеле береді, сондықтан оператордың арнайы дайындығының қажеті жоқ, осы орайда экономикалық үнемділік артып жеке тұлғалардың саны төмендейді (GPS – қабылдағыштары бір оператормен жұмыс орындайды).

GPS – қабылдағыштармен бірге болатын бағдарламалардың көмегімен, өлшеу нәтижелерін өңдеп, алынған геодезиялық жүйелерді теңестіруге және пункт координаталарын келесі тахеометриялық түсірістерге есептеуге болады. GPS көмегімен геодезиялық жұмысты жүргізуде сіздің еңбек өніміңіз жоғарлайды. Нүкте координатасын анықтау кезінде басқа жалпы қолданылатын геодезиялық аспаптарға қарағанда GPS - пен сантиметрлік дәлдік деңгейін аласыз. GPS – пен геодезиялық жұмысты тәулік бойы істеуге болады, сонымен қатар, нүктелер арасы көрінбеген жағдайда жұмыс істеуге мүмкіндік береді.GPS - әскери және азаматтық пайдаланушылармен қолданылатын және басқарылатын кез-келген нүкте орнын анықтайтын спутникті навигациялқ жүйе. Әрбір спутник ерекше идентификациялық кодтары бар радиосигналдар жібереді. Спутник бортындағы жоғарғы дәлдікті атом сағаттары сигналдармен кодтардың генерациясын басқарады.

GPS қабылдағышы бар кез-келген тұтынушы GPS сигналдарын пайдалана алады. Алғашқы кездері, GPS қабылдағыштары негізінен орналасу орны және навгацияны анықтау үшін қолданылады. Қазір GPS қабылдағыштары жер, аспан және теңіздегі әртүрлі тапсырмаларды шеше алады.

GPS координаттарды анықтап, геодезияны фундаментальды мақсаттарға жеткізеді, Жер бетінің жағдайын бірдей абсолютті дәлдікпен анықтайды.

Жер серіктері геодезия әдістеріне көптеген өзгерістер енгізді және Жер бетіндегі объектілерді, нүктелердің орналасу жағдайын анықтаудағы дәлдікті жоғарылатты. Жасанды жер серіктері жер бетіндегі бірнеше станциядан синхронды түрде бақылана алады. Геодезия есептерін жоғары дәлдікпен анықтай алатын жүйе, бұл 1970 жылы АҚШ өңделе бастаған Жер жағдайын глобалды анықтайтын жүйе болып келеді.

Геодезиялық GPS тор жергілікті координаттар жүйесін өлшеу нәтижелерін сапалы байланыстырудың негізі болады. Базалы станциядағы дәл

координаттар нүкте координаттарын сәулелі өлшенуіне негізделіп, ол белгілі пункттердің алыс орналасқан координаттарының нәтижелерін өңдейді.

Жер серіктерін анықтайтын аппараттар нүкте координаттарының түсірісіне негізделеді.

GPS көмегімен координаттарды анықтау, ол Жер бетінде тұрған GPS қабылдағыш арсындағы арақашықтықты өлшеуге негізделген. Бұл арақашықтық әр Жер серігі үшін GPS қабылдағышпен анықталады. Бұны геодезистер кері (засечка) есебін шешуде қолданады. Егер үш нүктенің арақашықтығы бірдей болса, онда осы үш нүктенің координаттарын анықтай аламыз. Бір жер серігінің арақашықтығы бойынша қабылдағыш елестетілетін сфераның нүктесі болуы керек, оның орталығы жасанды жер серігі болып келеді. Үш елестетілген нүктелерді анықтап, біз қабылдағыштың орнын анықтаймыз.

Геодезиялық GPS қабылдағыштарда қолданылатын бірнеше өлшеу әдістері бар.

Геодезист алдына қойған тапсырманы орындау үшін сәйкес келетін өлшеу әдісін таңдап алу керек.

Статика – ұзын сызықтарды өлшеуде, геодезиялық торларды дамытуда, тектоникалық платформалардың қозғалысын зерттегенде қолданылады. Бұл GPS өлшеулерде қолданған бірінші әдіс.

Бір қабылдағышты WGS 84 жүйесінде координаттары белгілі нүктеге орнатамыз. Ол референц станция деп аталынады. Базалық сызықтың екінші жағында орналасқан қабылдағыш ровер деп аталады.

Екі қабылдағыштан алынған өлшеулер бір уақытта жазылады. Ең маңыздысы өлшеу кезінде екі қабылдағышты бір жиелікте қойып берілгендерді жазу, әдетте бұл 15,30 немесе 60 сек қабылдағыштар өлшеулердің берілгендерін аз уақытта жазады. Бұл период сызық ұзындығынан, бақыланатын жер серігінен және жер серігі геометриясына байланысты. Ереже бойынша статика әдісі 20км сызықта минимум 1 сағатта 5 жер серігі арқылы орындалу керек. Өлшеуді жүргізіп болған соң, қабылдағыштарды өшіруге болады. Келесі базалық сызықты өлшеу үшін келесі анықталатын нүктеге ауыстырамыз.

Торда артықшылықты өлшеулерді орындау өте маңызды. Мысалы, нүктелерді екі рет өлшеу немесе қосымша векторларды өлшеуді жүргізу.

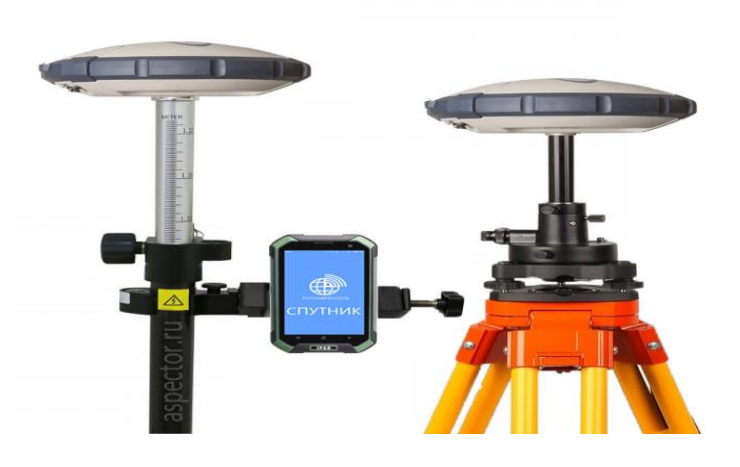

9 - сурет – S-MAX Geo GPS қабылдағышы

Тездетілген статика – түсіріс торларын, желдету торларын дамыту үшін қолданылады. Базалық сызықта 20км дейінжоғары дәлдікте өлшеуді ұсынады, бұл әдеттегі статикадан тез.

Тездетілген статикада өлшеу кезінде бір немесе бірнеше ровер жұмыс істейтін база алынады берілген өлшеулер.

Егер бұрын GPS өлшеулер жүргізілмеген аудандарда жұмыс істеу керек болса, онда жергілікті жердің геодезиялық торларының пунктерінде өлшеулерді алдын ала жоспарлап алу керек. Бұл трансформация параметрлерін есептеуге мүмкіндік береді және осы ауданда GPS көмегімен анықталған барлық нүктелерді жергілікті координаттар жүйесінде жеңіл есептеуге болады.

Жұмыс аудан периметрі бойынша белгілі координаттарымен кем дегенде төрт пунктта өлшеулер жүргізу керек. Есептелген трансформация параметрлері осы ауданда жатқан пункттерге жарамды болады.Әдетте база координаттары трансформацияға қосылған, берілген пунктте орнатылады. Егер берілген нүктелер болмаса, онда ол анықталатын тордың аймағында орнатылады. Содан соң, ровер ауысып отырып әр белгілі пунктке барады.

Әр нүктені өлшеу база сызығының ұзындығынан базаға және GDDP дейінгі ұзындығына байланысты болады.Берілгендер жазылады, содан соң, камералды шартта өңделеді.

Қате болған жағдайда қайта өлшенеді. Мысалы, басқа уақытта нүктелерді қайта өлшеу.

Екі немесе одан да көп роверлермен жұмыс істеген кезде, олар бір уақытта жұмыс істеуі керек. Бұл өңдеу кезінде әр қабылдағышты база ретінде немесе ровер ретінде қолдануға мүмкіндік береді, ол GPS өлшеулерде тиімді әдіс болады, бірақ ол қабылдағыш операторларына синхроннизация әсерін тудырады. Артықшылықты өлшеудің екінші тәсілі, бұл екі база станциясын орнату және нүкте өлшеуде бір роверді қолдану.

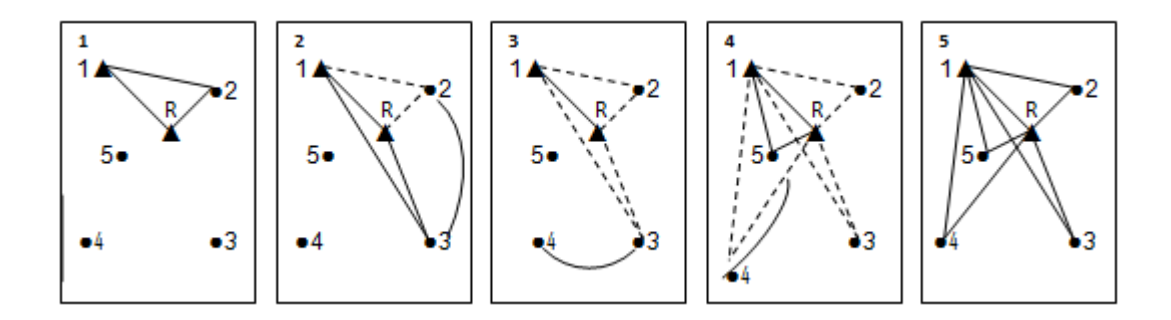

10 - сурет – Тездетілген статикадағы артықшылықты өлшеу

Статика және тездетілген статикамен өлшеу кезінде антеннаның биіктігін жұмыстың басында және соңында өлшеу керек кинематикалық және RTK өлшеулер кезінде антеннаны фиксирленген білікке жабыстырады.

Статика және тездетілген статикамен өлшеулер жүргізгенде, GPS антенна қозғалмау керек. Бұл тездетілген статикада кинематикалық өлшеулерді инициализациялауға қатысты. Антеннаның ауытқуы желісі қозғалып кетуі өлшеу нәтижелеріне әсер етеді.

Топографиялық түсірісте және үлкен көлемде нүктелердің координаттарын тез анықтауда қолданылады. Өте жақын орналасқан нүктелерді өлшеуде тиімді әдіс. Бірақ жер серіктерінің сигналдарын алуға көптеген әртүрлі қиындықтар болады: ағаштар, көпірлер, үлкен ғимараттар, осы жағдайда төрт жер серігі бақыланады, онда қабылдағыш қайтадан инициализацирленеді, оған 5-10 минут кетеді.

### **3 Камералдық өңдеу жұмыстары**

#### **3.1 Credo топоплан бағдарламасы**

CREDO бағдарламалық кешең өнімдері 1989 жылдан бастап «Кредо-Диалог» (Беларусь Республикасы, Минск қ.) ғылыми өндірістік одағы мен өңделеді және таратылып келеді. Өзіңнің даму уақытында кешең жаңа құрылысты жобалау мен көлік жолдарын қайта салудан бастап, инженерлік іздестіруді автоматтандырылған өңдеуді қамтамасыз ету, әр түрлі геоақпараттық жүйесіне мәліметтерді дайындау, көлік жолдарын және өнеркәсіптікпен азаматтық құрылыс объектілерді автоматтандырылған жобалауға дейінгі көп функциялы комплекске жетті.

Қазіргі кезде CREDO кешеңі бір неше ірі жүйеден және көптеген қосымша мақсаттардан тұрады. Кешеңнің әр жүйелер әр аймақтағы ақпараттарды өңдеуді автоматтандыра алады, сондай-ақ территорияның бастапқы жағдайды және құрылатын объектінің жобалық шешімдерін көрсететін біріктірген ақпараттық ортасын өзінің мәліметтермен толтыра алады.

CREDO кешенінің функционалды мүмкіндіктері:

- әртүрдегі электронды геодезиялық аспаптардың түрлі әдістерімен алынған, геодезиялық ақпараттарымен өңдеу және жинау, басқа жүйеден алынған мәліметтерді пайдалана отырып, карта бар материалды із кесу арқылы дәстүрлі әдіспен сызықтық және аудандық іздеу: жергілікті жердің сандық моделін қалыптастыру – инженерлік жұмыстарға арналған және оларды келешекте "қағаз" түрінде қолдану үшін көрсетілімі (планшеттер, беттер және түрлі шығу форматтары). Бір мезгілде құруға және бірнеше вертикальді инженерлік - геологиялық қималарды топологияда түзету әдісінің негізінде жергілікті жердің көлемді геологиялық моделін құру; жергілікті жердің сандық моделін қолдану арқылы бас жоспарды жобалау және "кірістіру" детальді жоспарлауда, коммуникацияда, қызыл сызықтар, т.б. Вертикальді жаймалауды

жобалауға, азаматтық құрылыстарға, өнеркәсіптік объектілерді салуды. Түрлі қиындықтағы көліктік, яғни тасымал объектілерді жобалау.

CREDO DAT – инженерлік–геодезиялық жұмыстарды камеральді өңдеу жүйесі.

CREDO TER – жергілікті жердің сандық моделі.

CREDO GEO – жергілікті жердің көлемді геологиялық моделі.

CREDO PRO – геометриялық жобалау-азаматтық және көліктік құрылыста, өнеркәсіптік объектілерді интерактивті геометриялық жобалаудың жүйесін сипаттауды құрайды.

CAD CREDO – Автомобиль жолдарын жоспарлау жүйесі.

CREDO SR- 2D, 3D сейсмобарлау үшін геодезиялық мәлімметтерді өңдеу жүйесі – сейсмобарлау жұмыстарын геодезиялық қамтамасыз ету кезінде мәліметтерді өңдеу жүйесі мен жұмысын сипаттау.

CREDO MIX – жобаның сандық моделі, бас жоспарды жобалауға және көліктік құрылыстырға арналған есептерді шешетін жүйенің сипаттамасын құрайды [6].

TRANS FORM – трансформациялаудың бағдарламасы және растрлы картматериалдардың координатты байланысуы.

 ГИС–ЭКСПОРТ – геоақпараттық жүйелердің форматына мәліметтерді экспорттау.

ZNAK – жекеленген жол белгілерін жобалау.

CREDO DAT – инженерлік-геодезиялық деректерді камералдық өңдеу.

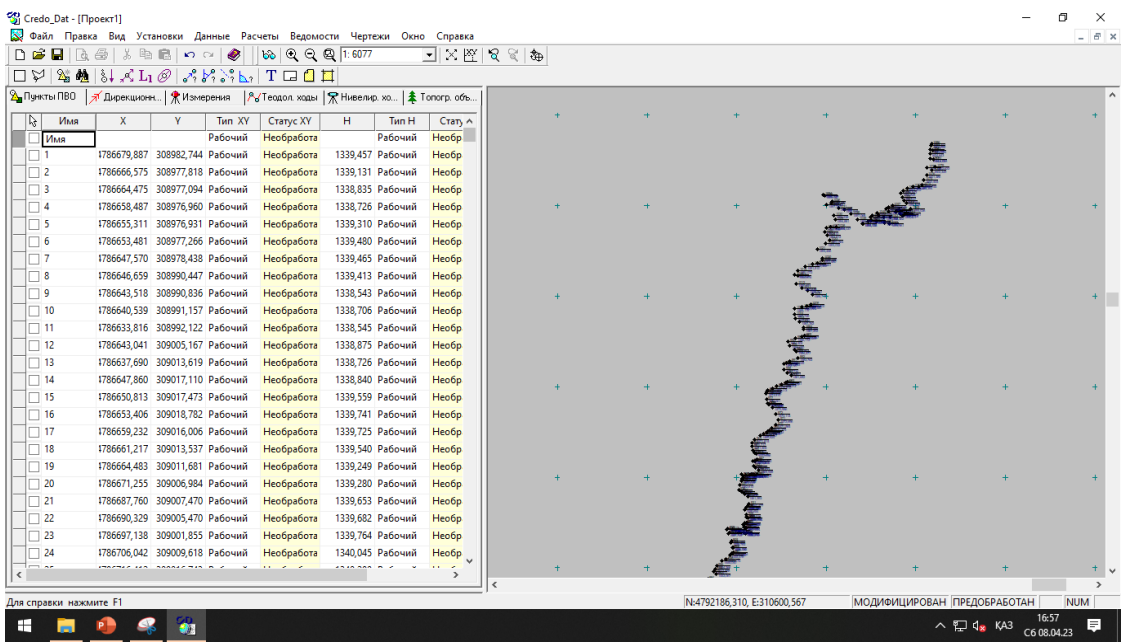

11 - сурет – CREDO DAT бағдарламасында өңдеу

Қолданылуы: инженерлік-геоде-зиялық деректерді камералдық өңдеуді автоматтандыру. Қолданылу саласы: сызықтық және аудандық инженерлік іздеулер; құрылысты геодезиялық қамтамасыз ету; тау-кен жұмыстарын

маркшейдерлік қамтамасыз ету; кадастрлық жүйелерге ақпарат даярлау; барлаудың геофизикалық әдістерін геодезиялық қамтамасыз ету. Бастапқы мәліметтері: электронды регистраторлардың (тахеометр және GPS / ГЛОНАСС жүйе) файлы; сызықтардың, бұрыштар мен бастапқы нүктелердің өсімшесі, координаталарымен биіктігі қолмен жазылған өлшеу журналы; тораптар мен есептеулердің жұмыс сұлбасы; картографиялық материалдардың растрлық файлы. Нәтижелері: өлшеу каталогі мен ведомосы, координаталар мен белгілер, сызбалар мен планшеттер, DXF, MIFIMIP (MAP INFO) форматындағы файлдар, CREDO TOP/ABR форматындағы файлдар, пайдаланушы реттеген форматтағы мәтіндік файлдар. Интерфейс сипаттамасы WINDOWS стандартты интерфейсі.

Жүйенің артықшылығы: геодезиялық түсіру кезінде және желідегі өңделетін ақпараттар көлемінде шектің жоқтығы; геодезиялық тіректердің өңделетін желілер әдісі мен пішініне шектің жоқтығы; түрлі әдіс және түрлі дәлдікпен орындалған өлшеулерді бірлесіп өңдеу; процессормен өңдеудің графикалық суреттемесі; енгізу тәртібін реттеу мүмкіндігі, құжаттарды кәсіпорын стандартына сәйкес өңдеу және жасау. Негізгі функциялары: электронды регистраторлар мен тахеометрдің SOKKIA (SPR 2x,3x), NIKON (300, DTM 400-710, RDF), Geodimeter (ARE, JOB), Leica (GRE, GSI), Topcon (GTS 6, GTS 7), Zeiss (R4, R5, Ree SOO, RecE), УОМЗ (2ТА5, 3ТА5) форматтарында алынған мәлімметтерді импорттау; пайдаланушы күйге келтірген мәтінді файлдан ерікті форматқа өлшеу мәліметінің (X, Y, Z) координаталарын импорттау; бірнеше классификаторларды пайдалану, топографиялық объектілер туралы атрибутті ақпараттар мен геометриялық тіркеу үшін кеңейтілген кодтау жүйелерінің кодталған жолдарын өңдеу; деректерді кестелік өңдеу, станса, түсірістер және жеке өлшеулер үшін буфермен жұмыс істеу, интерактивті графикалық операциялармен жұмыс істеу; өлшеулерді алдын ала өңдеу, әртүрлі түзетулерді — атмосфералық, жердің қисықтық әсері және рефракцияны ескеру; пайдаланушы таңдаған жазықтыққа, бетке ауысу; әртүрлі пішіндегі геодезиялық тірек жүйелерін, кластарын және әдістерін ең кіші сызықтық-бұрыштық квадраттар әдісімен теңестіріп, эллипстің қателігін ескеріп, дәлдігін бағалау; геометриялық, тригонометриялық нивелирлеу барысы мен жүйелерді теңестіру; тахеометриялық түсірулерді далалық кодтау деректер бойынша атрибуттер мен топографиялық объектілерді қалыптастырып өңдеу; тиімді жүйелер сызбанұсқасын таңдай отырып, геодезиялық тірек жүйелерін жоблалау, өлшеу дәлдігін белгілеу; пайдаланушы кәсіпорын стандартына сай шығарылатын құжаттарды реттеу; сызба және графикалық құжаттарды, планшеттерді көркемдеу; деректерді Maplnfo, ArcView жүйелері мен DXF форматтарына экспорттау.

CREDO TER – Жергілікті жердің сандық моделі

Мақсаты: алаңдық және желілі ізденістердің нәтижелерін өңдеу, инженерлік мақсаттағы жергілікті жердің сандық моделін жасау, әрі редакциялау. Осының негізінде топографиялық планды алу; кадастрлық, жерге орналастыру, қала салу жүйелері үшін деректерді дайындау; автоматтандырылған жобалау жүйелерін құру. Қолданылу саласы: алаңдық

және желілі ізденістер; жерге орналастыру жұмыстары, пайдалы қазбаларды қазу және барлау кезіндегі маркшейдерлік қамтамасыз ету жұмыстары; құрылыс салынатын алаңдарға арнайы журнал жасау; құрылысты геодезиялық түсіріс жұмысын қамтамасыз ету. Негізгі деректер: тахеометриялық түсіріс нәтижелерін өңдеу, желілі ізденістердің материалдары, сандық карталар, растрлық файл түріндегі картматериалдар. Нәтижелері: CREDO форматындағы жергілікті жердің, рельеф пен ситуацияның сандық моделі; DXF форматындағы сызбалар мен планшеттер; 2D и 3D-DXF файлындағы жоспарлар және қималар; ұзына бойы және көлденең деректер бойынша мәтіндік файлдар, ашық ауысу форматты мәтіндік файлдар. Деректердің ішкі форматы: CREDO форматы. Ауысу деректері: CREDO топтамасы ішінде толық, DXF форматы арқылы басқа бағдарлама өнімдерімен, ашық ауысу форматы, мәтіндік файлдар, MIF/MID Maplnfo файлдары (ГИС-Экспорт тапсырмаларын қолданғаннан кейін). Интерфейс сипаттамасы: графикалық интерфейс SAA стандартына сай келеді. Онда CUA-дың стандартталған компонеттері бар, кнопкалы меню, шығатын меню, анықтама және диалогтік терезелер. Барлық операцияларды орындау барысы мен орындалатын операциялар нәтижесі динамикалық көзбен шолу арқылы интерактивті режимде орындалады. Жүйенің ерекшеліктері: сандық модельдеудің жоғарғы жылдамдығы; үлкен көлемді деректермен жұмыс істеу мүмкіндігі; контурлардың топологиялық реті; шексіз қабаттар санын қамту; күрделі геометриялық құрылыстың жоғары дәлдігін қамтамасыз ететін ерекше математикалық аппарат; геометриялық құрылыстың қолайлы интерактивті құралдары; бетті редакциялау мен модельдеудің қолайлы интерактивті функциялары. Негізгі функциялар: ашық ауысу форматының деректерін импорттау; мәтіндік форматтан, GRE (WILD), IDAN, DXF, PHOTOMOD форматтарынан деректерді конвертациялау; ВМР форматының екі түсті қысылмаған файлдарының координаталарын байланыстыру және трансформациялау, енгізу, оларды (подложки есебінде) қолдану; жергілікті жердің сандық моделін құру (ЖЖСМ); нүктелік, сызықтық пен алаңдық геометриялық элементтер негізінде объектінің жоспарлық геометриясын жасау; деректерді қабаттар бойынша бөлу, ЖЖСМ фрагменттерін қиып алу және енгізу, әр қабатпен жеке жұмыс істеу; алдын ала дайындалған фрагменттер бойынша ЖЖСМ-ді біріктіру, қосымшалар мен өзгерістер енгізу; екі беткей қабаттар арасында көлемді анықтау: контурмен, квадраттар торы және трасса бойынша; беткейдің қималарын құру (геологиялық қима); желілі объектілердің қабатын құру, импорттау және редакциялау; жобаланатын жүйеге желілі объект бойынша деректерді экспорттау (жоспар, көлденең профиль, қиылысатын коммуникациялар): көлік жолдары CAD\_CREDO, ГИП. DROGA, желінің сыртқы инженерлік коммуникацияларының профильдері.

CREDO MIX — Жобаның сандық моделі. Мақсаты: алаңдық және сызықтық (желілі) ізденістердің нәтижелерін өңдеу, жергілікті жердің сандық моделі мен жобаның сандық моделін жасау, әрі редакциялау. Горизонталь, вертикаль жоспар жобасын құру; жан-жақты жоспарлау; инженерлік коммуникациялардың жоспары; автомобиль, теміржол, т. б. көліктік желілерді

жоспарлау; бас жоспар құру; жер жұмыстарының көлемін анықтау. Қолданылу саласы: өндірістің бас жоспары, көліктік ғимараттар мен азаматтық тұрғын үй объектілерін жоспарлау; көлік және теміржолдарды, карьерлерді жобалау; топографиялық планды жасау; желілі және алаңдық инженерлік ізденістер; жерге орналастыру, құрылыстарды геодезиялық қамтамасыз ету, пайдалы қазбаларды барлау және қазып алуды маршейдерлік қамтамасыз ету жұмыстары. Негізгі деректер: тахеометриялық түсірістерді өңдеу материалдары, желілі ізденіс материалдары, сандық карталар, BMP және DXF растрлық бет түріндегі картматериалдар. Нәтижелері: топоплан сызбалары, планшеттер, бас жоспар, көлік жолдары жоспары, теміржолдар, DXF форматындағы карьер, кестелер, ведомостар, бөлу жұмыстарының деректерін жобалау бойынша құжаттардың сызбалары мен фрагменттері. Деректердің ішкі форматы: CREDO форматы. Деректермен ауысу: СREDO топтамасының ішінде толығымен, DXF форматы арқылы басқа бағдарламалармен жұмыс істеу, мәтіндік файлдар, MIF/MID Maplnfo файлдары. ГИС-экспорт есептерін пайдаланғаннан кейін, желі бағдарламасымен ауысу форматы арқылы жұмыс істеу. Интерфейс сипаттамасы: графикалық интерфейс SAA стандартына сай келеді. Онда CUA-дың стандартталған құрамбөліктері бар: кнопкалы меню, шығатын меню, анықтама мен диалогтік терезелер. Барлық операциялар орындау барысы мен орындалатын тәсіл нәтижелері динамикалық көзбен шолу арқылы интерактивті режимде орындалады. Жүйенің ерекшеліктері: сандық модельдеудің жоғарғы жылдамдығы; үлкен көлемді деректермен жұмыс істеу мүмкіндігі; контурлардың топологиялық корректісі; шексіз қабаттар санын қамту; кез келген күрделі геометриялық құрылыстың жоғары дәлдігін және динамикалығын қамтамасыз ететін ерекше математикалық аппарат; геометриялық құрылыстың қолайлы интерактивті құралдары; беткейлерді модельдеу мен редакциялаудың тиімді интерактивті функциялары. Негізгі функциялар: ашық ауысу форматының деректерін импорттау; мәтіндік форматтан, GRE (WILD), IDAN, DXF, PHOTOMOD форматтарынан дерекетерді конвертациялау; ВМР форматының екі түсті қысылмаған файлдар координаталарын байланыстыру және трансформациялау, енгізу, оларды (подложка есебінде) қолдану; жергілікті жердің сандық моделін құру (ЖЖСМ); негізгі геометриялық элементтер: нүкте, тік сызық, шеңбер негізінде объектінің жоспарлау геометриясын жасау; айналма қисық, клотоида, аралас клотоида, клотоида қимасы; қисық сызықты және түзу сызықты элементтерге байланысты әртүрлі нұсқалар қолдану; сызық немесе трассаларды жасау мен интерактивті редакциялаудың түрлі әдістері; геометриялық құрылыстың фрагментін блокқа бөлу, олармен операция жүргізу, кітапша жасау және пайдалану; типтік немесе жеке жобалық шешімдер; деректерді (жоспар, көлденең қима, қиылысатын коммуникациялар): CAD\_CREDO, ГИП, DROGA-ға экспорттау; инженерлік коммуникацияларды жобалау. Топографиялық-геодезиялық үйренушіліктің картограммалық көмегімен қалалық аумақтың мониторингін үйлесімді жүргізуіне болады. Картограмма қаланың нақты ауданының топографиялықгеодезиялық қамтамасыз етілуі жөніндегі ақпарат алуға, жаңарту мерзіміндегі

түсірілім жұмысын жүргізу уақыты және орнын картограмма және т.б. CREDO бағдарламалық кешенін үйрену маманға топогеодезиялық ақпаратты өңдеу мен жинақтауға, бағалау дәлдігімен жерді пайдалану шекараларын координаттау кезінде полярлық есептерді орындауға, жер учаскелерінің аудандарын есептеуге, жер учаскелерінің схемасын құруға, Жердің Сандық Моделі түрінде ұсынуға жер учаскелерін экспорттауға мүмкіндік береді. Сонымен қатар, ол электр беру желісі, құбыр желілері, жолдар т.с.с. сызықтық нысандарды жобалау үшін сызықтық ізденістерді өңдей алады; құбыр желілерінің профильдерін анықтайды, әр түрлі скважиналар арасындағы бір типті топырақ қабатының қосылысын немесе ажыратылуын, қабаттардың жұқару сипатын анықтайды; кәсіпорындардың бас жоспарларын жобалау мәселелерін шешуге мүмкіндік береді [7].

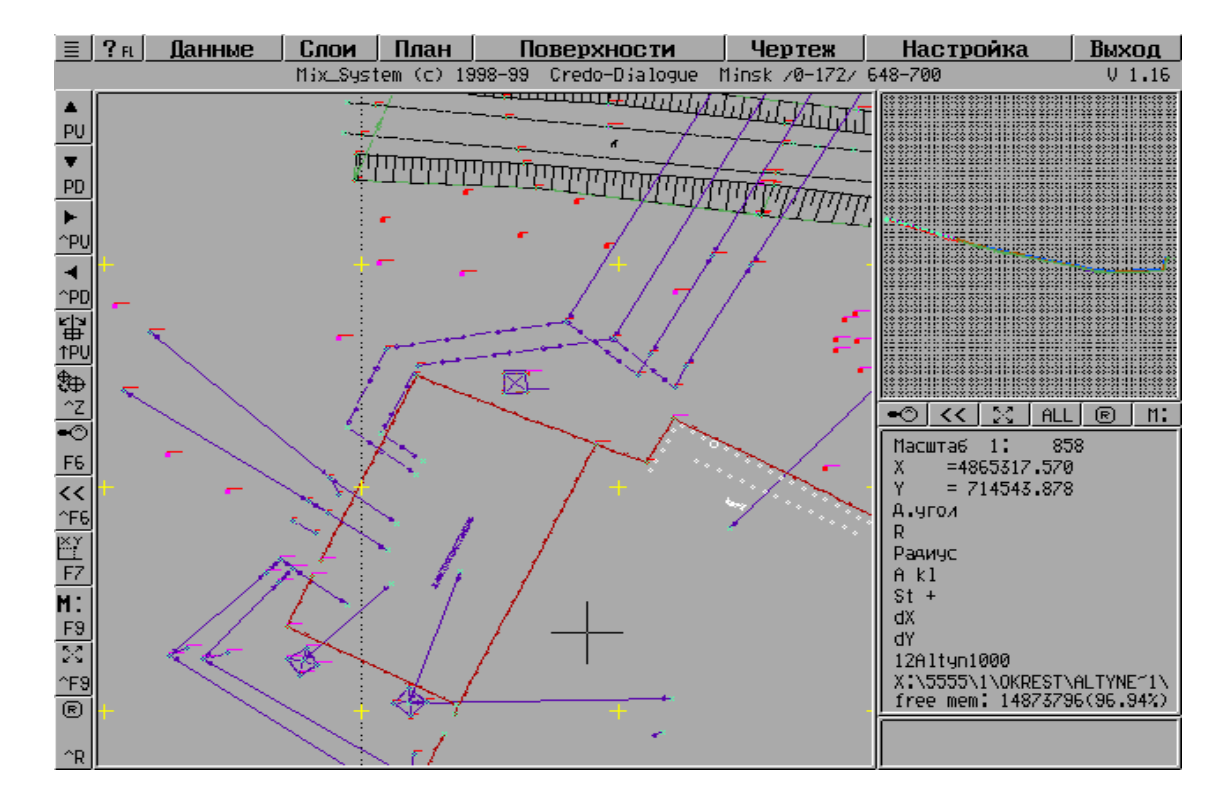

12 - сурет – CREDO MIX бағдарламасында өңдеу

#### **3.2 AutoCAD бағдарламасы**

AutoCAD бағдарламасының алғашқы нұсқасын американың Autodesk фирмасы XX ғасырдың 80-жылдары шығарды. Бағдарлама бірден өзіндік дайындауы мен қолданушыға ыңғайлығымен өзіне назар аудартты. Жүйенің үнемі дамуы, ескертулер есебі, басқа фирмалардың жаңа өнімдерінен байланысуы (бірінші болып Microsoft) Auto CAD бағдарламасын бағдарламалық қамсыздандыру нарығының әлемдік басшысы етті. AutoCAD жүйесі қондырылатын дербес компьютер белгілі бір талаптарды қанағаттандыруы керек. Мұндай талаптарға сай болу үшін 500 МГц

процессорлік Pentium III-тен жоғары болатын компьютер, 256 Мбайт оперативтік жады, 2 Гбайт винчестер (қатты диск), винчестор бағдарламалык қамсыздандыру үшін 350 Мбайт, жұмыс жасау кезіңде құрылатын уақытша файлдар үшін 250 Мбайт бос болуы қажет. Сонымен қатар компьютерде операциялық жүйелердің бірі қондырылуы керек. Бағдарламаны іске қосу үшін жұмыс үстелінде орналасқан жарлығын тышқанның сол жақ батырмасымен екі рет шерту қажет. Бағдарламаны іске қосудың тағы да бір жолы Іске қосу Бағдарламалар — AutoCAD 2006 — AutoCAD 2006 бұйрық жолдарын орындау арқылы жүреді. Auto CAD 2006 бағдарламасы толықтай жүктелгеннен кейін жұмысты бастау (Start up) сүқбаттасу терезесі пайда болады. Бұл терезеде керекті жұмыс режимін таңдауға болады. Көрсетілген батырмаларды шерткенне кейін, таңдалған үлкен батырма өзінің жағдайын «басылған» күйге, ал терезенің жоғарғы оң жағындағы жазба мәтін мазмұны батырма атына өзгереді. Сұқбаттасу терезесімен жұмысты аяқтау үшін ОК батырмасын шерту қажет [8].

Егер жаңа бос сурет қүру керек болса, онда Startup (Жұмысты бастау) терезесіндегі Start from Scratch (Қарапайым шаблон) батырмасын пайдалану керек. Бұл режим келісім бойынша ұсынылады. Бұл шаблонда ең аз орнатуымен жаңа бос сызу құрылады. Қолданушы оның қандай өлшем бірлікте жұмыс жасайтынын білу керек: Imperial (feet and inches) (ағылшынша — фут пен дюйм) немесе Metric (метрикалық). Екінші нұсқа біздің жағдайда ыңғайлы.

Қолданушы Use a Template (Шаблон бойынша) режимін таңдауда жұмысты толықтай жаңадан бастамай, әртүрлі форматтағы дайын шаблондарды қолдана алады (жиектеулер, штамптар және т.б.сызықтар мен орнатулар болуы мүмкін). Use a Wizard (Шеберді шақыру) режимі жаңа суретті баптауға шебер бағдарламаларының бірін шақыруға мүмкіндік береді. Start from Scratch (Қарапайым шаблон) режимін келісім бойынша қолданады. Ашылған терезеде AutoCAD жұмыс алаңы элементтерімен танысайық. Экранның орта бөлігі бұл суреттің көрінетін бөлігі тұратын негізгі жұмыс алаңы (қалған бөлігі жоғары, төмен, оң және сол жақтарда орналасуы мүмкін). Курсорды бұл бөлікте (одан әрі қарай графикалық экран деп аталады) қозғаған кезде, курсор қиылысу нүктесінде төртбұрышты нысаналы сызықтардың қиылысу түрінде болады. Қиылысқан сызықтардың ұзындығы CURSORSIZE жүйелік айнымалы көмегімен беріледі. Графикалық экранның төменгі сол жақ бұрышында координаттар жүйесінің өстер белгісі орналасқан (4 цифрмен белгіленген). Экранның жоғарғы қатары меню қатары деп аталады. Қатар File (Файл), Edit (Түзету), View (Түр), Insert (Енгізу), Format (Формат), Tools (Сервис), Draw (Сурет салы), Dimension (Өлшем), Modify (Редакт), Express (Экспресс), Window (Терезе), Help (Анықтама) менюлерінен тұрады. Әрбір менюдің ішкі бұйрықтары бар [7]. Графикалық экранның төменгі жағында Model (Үлгі), Layout 1 (1-парақ) және Layout 2 (2-парақ) (7-элементтер) қосымша батырмалары орналасқан. Қосымшалар үлгі кеңістігі мен парақтар арасындағы ауыстыру кезінде қолданылады. Қосымшалар атының сол жағындағы үшбұрышты батырмалар қосымшаның тізімдері бойынша екі бағытта да

қозғалуға мүмкіндік береді. Қосымшаның оң жағында графикалық экран үшін көлденең айналдыру сызғыштары орналасқан. Тік айналдыру сызғыштары графикалық экранның оң жағында орналасқан. Экранның төменгі жағында (11) Command: (Бұйрық:) формасында қолданушының жүйемен сұқбаттасуы жүреді. Бұл жерде енгізілген бүйрықтар мен AutoCAD жауаптары (немесе сұрақтары) көрінеді. Бұл аймақ бұйрықтар қатарының аймағы деп те аталады. Command: (Бұйрық:) соңғы жолы бұйрық қатары деп аталады. Бұйрықтар қатарының төменгі аймағында координат есепшісі мен режимдердің төртбұрышты батырмалары бар қалып-күй қатары орналасқан. Режим батырмалары: SNAP (ҚАДАМ), GRID (TOP), ORTHO (OPTO), POLAR (ОТС-ПОЛЯР), OSNAP (БАЙЛАНЫСУ), OTRACK (ОТС-ПРИВ), LWT (BEC), MODEL (ҮЛГІ). Координат есепшісі сызу аумағында бағыттау үшін қолданылады. Ол өзінің үш координаттық мәнін тышқан көрсеткішін графикалық экран бойынша қозғалу кезінде өзгертеді. Есепші <Ғ6> функционалдық пернесі арқылы сөндірулі болуы мүмкін. Аталған пернені таңдау арқылы қайтадан қосуға болады. Есепшіні қосу және сөндірудің тағы да бір тәсілі тышқанның сол батырмасымен есепші қатарында шерту керек. AutoCad – америкалық Autodesk компаниясы жасап шығарған MS Windows ортасында қызмет жасайтын ең кең таралған автоматтандырылған жобалау жүйесі болып табылады. AutoCad уақытпен тексерілген, жаңа мүмкіндіктерімен тұрақты түрде толықтырылып отыратын инженерлік графиканың, үшөлшемді модельдеу мен көрсетудің мықты құралы. AutoCad жүйесінің алғашқы нұсқасы (версиясы) 1982 жылы жарық көрді [8]. AutoCad жүйесін іске қосу үшін мына командаларды орындау қажет: Пуск Программы Autodesk AutoCad2013-Русский AutoCad2013 Сонда AutoCad2013 жүйесінің жұмыс терезесі ашылады. AutoCad 2013 жүйесінің редакциялау командалары сызбаға әртүрлі өзгерістер енгізуге мүмкіндік береді. Сызбаға өзгерістер енгізуге түрлі себептер болады. Командалар «Редактирование» құралдар тақтасында орналасқан.

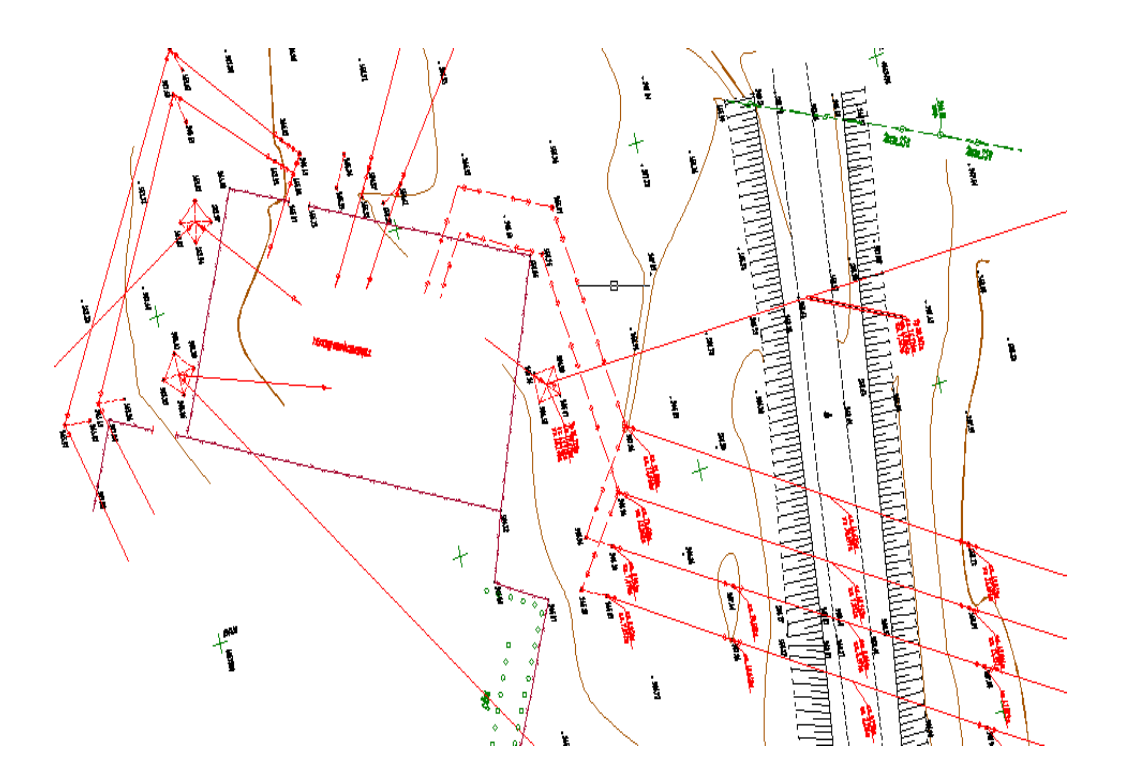

13 - сурет – AutoCad бағдарламасында өңдеу

Объектілерді өшіру үшін «Стереть» командасы қолданылады. Бұл команданы құлама мәзірінің «Редактирование» бөлімінде немесе құралдар тақтасында пиктограммасын басу арқылы шақыруға болады. Команда іске асырылған соң, командалық жолда өшірілетін объектіні көрсету керек. Белгіленген объект сызықтары нүктелі сызықпен белгіленіп тұрады. Содан соң «Enter» пернесін басу арқылы белгіленген объект өшіріледі. Егер бірден бірнеше объектіні өшіру керек болса, онда курсордың көмегімен бұл объектілерді бірдей белгілеп алып, «Enter» пернесін басу арқылы команданы орындаймыз.Объектілердің көшірмесін жасау үшін «Копировать» командасы қолданылады. Бұл команданы құлама мәзірдің «Редактирование» бөлімінен немесе құралдар тақтасындағы пиктограммасын басу арқылы шақыруға болады. Командалық жолда көшірмесі алынатын объектілерді белгілеуге сұраныс жазылады. Тышқанның сол жақ батырмасын басу арқылы объектіні белгілейміз. Содан соң «Enter» пернесін басу арқылы объектілерді белгілеуді аяқтаймыз да, базалық нүктенің параметрін немесе көшіруді координаталар арқылы беруге болады. Операцияны дәл орындау үшін, базалық нүктені таңдағанда объектілік байлауды (объектная привязка F3) пайдалану керек. Объектілердің айналы көшірмесін салу үшін «Зеркало» командасы қолданады. «Зеркало» командасын құлама мәзірдің «Рисование» бөлімінен немесе құралдар тақтасындағы пиктограммасын басу арқылы шақыруға болады. Командалық жолда келесі хабар пайда болады. Содан соң бағдарлама айналы көшірмесін жасау керек объектіні белгілеуге ұсынады. Тышқанның сол жақ батырмасын басу арқылы объектіні белгілейміз. Белгілеуді «Enter» пернесін басу арқылы аяқтаймыз. Әрі қарай бағдарлама симметрия өсінің бірінші және екінші

нүктесін көрсетуді ұсынады. Бастапқы объектіні жою керек пе деген сұраққа жоқ деп жауап бересіз, «Enter» пернесін басқаннан кейін, бағдарлама команданы аяқтайды, графикалық алаңда бастапқы объектінің айналы көшірмесі пайда болады. Массив командасы тік бұрышты, дөңгелек немесе траектория бойынша массивтер жасауға мүмкіндік береді. Массив командасын құлама мәзірдің Редактирование бөлімінен немесе құралдар тақтасында пиктограммасын басу арқылы шақыруға болады. Егер тік бұрышты массив жасау керек болса, массивтің «Проямоугольный массив» түрін таңдаймыз. Әрі қарай көбейтілетін объектіні таңдаймыз. Ол үшін «Выберите объекты» командасы анықталған соң, графикалық алаңда объектіні белгілейміз. Объектілерді таңдағаннан кейін, «Enter» батырмасын басып, қатарлар мен бағандардың сандарын, қатарлар арасындағы қашықтықты, бағандар арасындағы қашықтықты енгіземіз. Дайын массивке өзгерістер де енгізуге болады. Ол үшін, тышқанның оң жақ батырмасын шерту арқылы, контексттік мәзір командаларын ашамыз. Командалар тізімінде «Быстрые свойства» элементін таңдап, суретте көрсетілген параметрлерді өзгерте аламыз. Егер дөңгелек массив жасау керек болса, массивтің «Круговой массив» түрін таңдаймыз. Объектіні белгілейміз, «Enter» батырмасын басамыз. Содан соң массив центрін енгіземіз немесе интерактивті түрде графикалық алаңда тышқан көмегімен белгілейміз. Дөңгелек массивті «Базовая точка» немесе «Ось вращения» түрімен жасауға болады. Суретте дөңгелек массивтің екі түрі көрсетілген. Объектілердің орнын ауыстыру «Переместить» командасының көмегімен жүзеге асырылады. «Переместить» командасын құлама мәзірдің Редактирование бөлімінен немесе құралдар тақтасындағы пиктограммасын басу арқылы шақыруға болады. Объектілерді бұру «Повернуть» командасының көмегімен жүзеге асырылады. «Повернуть» командасын Редактирование құлама мәзірінен немесе құралдар тақтасында пиктграммасын басу арқылы шақыруға болады. AutoCad жүйесінде объектілерді бір шекара сызығына дейін ұзартуға болады. Ол «Удлинить» командасының көмегімен жүзеге асырылады. Ұзартуға келетін объектілер: кесінділер, доғалар, полисызықтар. «Удлинить» командасын Редактирование құлама мәзірінен немесе құралдар тақтасындағы пиктограммасын басу арқылы шақыруға болады. «Обрезать» командасы берілген сызық бойынша объектінің бөлігін кесіп тастауға мүмкіндік береді. «Обрезать» командасы құлама мәзірдің Редактирование бөлімінен немесе құралдар тақтасындағы пиктограммасын басу арқылы шақыруға болады. AutoCad жүйесінде салынған объектілерді «Свойства» терезесінде де редакциялауға болады. «Свойства» диалогтық терезесі объектілердің қасиеттерін көру мен өзгертудің негізгі құралы болып табылады. Бұл терезе көмегімен өзгертуге жататын кез келген қасиеттерді редакциялауға болады, оның ішінде: барлық объектілерге тән жалпы қасиеттерді (түс, қабат, сызықтың түрі, сызық түрінің масштабы, баспа стилі, сызықтың қалындығы, биіктік) өзгерту; объектілердің, оның ішіндегі парақ кеңістігіндегі көрініс экрандарының да, геометриялық қасиеттерін өзгерту; мәтін мазмұның және қасиетін өзгерту, өлшем блоктарының барлық параметрлерін өзгерту,

гипербайлансытарды өзгерту. «Свойства» терзезесін ашу үшін, кез келеген объектіні белгілеп, тышқанның оң жақ батырмасын шерту. Нәтижесінде экранда келесі терезе ашылады. «Свойства» диалогтық терезені келесі жолдармен шақыруға болады: «Стандартная» құралдар тақтасында пиктограммасы арқылы; Редактировать құлама мәзірі – Свойства пункті; Контекссттік мәзір арқылы; Объектілердің ішінде көбісінің қасиеттері терезесінен тышқанның сол батырмасымен объектіні екі рет шертіп қалып, шақыруға болады; Пернетақтадан командалық жолда ОКНОСВ командасын енгізу арқылы. Диалогтық терезедегі параметрлерді шақыру батырмаларының көмегімен жаңа параметрлерді қосымша диалогтық терезелерден таңдау арқылы енгізуге болады. Диалогтық терезеде сұр түспен берілген қасиеттер өзгертуге келмейді және тек көрсету үшін ғана арнлаған. Диалогтық терезеде қасиеттер тізімі белгіленген объектіге немесе объектілер тобына байланысты. Егер бірде-бір объект таңдалмаса, терезеде объект қасиеттерінің ағымдық күйі туралы, баспа стилі туралы, көрініс экрандары мен қолданбалы координаталар жүйесі туралы мәліметтер көрсетіледі. Егер бір объект таңдалса, терезеде бұл объектінің жалпы және геометриялық қасиеттері көрсетіледі. Егер бір типті бірнеше объектілер таңдалатын болса, терезеде осы объектілерге ортақ жалпы және геометриялық қасиеттері көрсетіледі. Егер әртүрлі типтерге жататын объектілер таңдалатын болса, терезеде тек жалпы қасиеттер көрсетіледі. Төмендегі суретте бірде-бір объект таңдалмаған. AutoCad 2013 нұсқасында базалық 3D объектілерді оңай жасақтау мүмкіндіктері қарастырылған. Бұл формаларды пайдаланып, оларды біріктіру, алып тастау, қиылыстыру жолымен күрделі кеңістік денелерін тұрғызуға болады. Үш өлшемді объектілерді кеңістікте қарастыру үшін, «Визуальные стили», «Вид» құралдар тақталарын іске қосамыз (Сервис Панели инструментов AutoCad Вид, Визуальные стили). Қатты денелі объектілер – AutoCad жүйесіндегі ең күрделі үш өлшемді объектілер. Қатты денелі объектілерді жасау үшін, «Моделирование» құралдар тақтасы қолданылады. «Моделирование» құралдар тақтасын іске қосу үшін Сервис Панели инструментов AutoCad Моделирование командасын орындаймыз. «Моделирование» құрал тақтасы – AutoCad-та базалық 3D формаларды оңай жасақтау үшін арналған тақта.

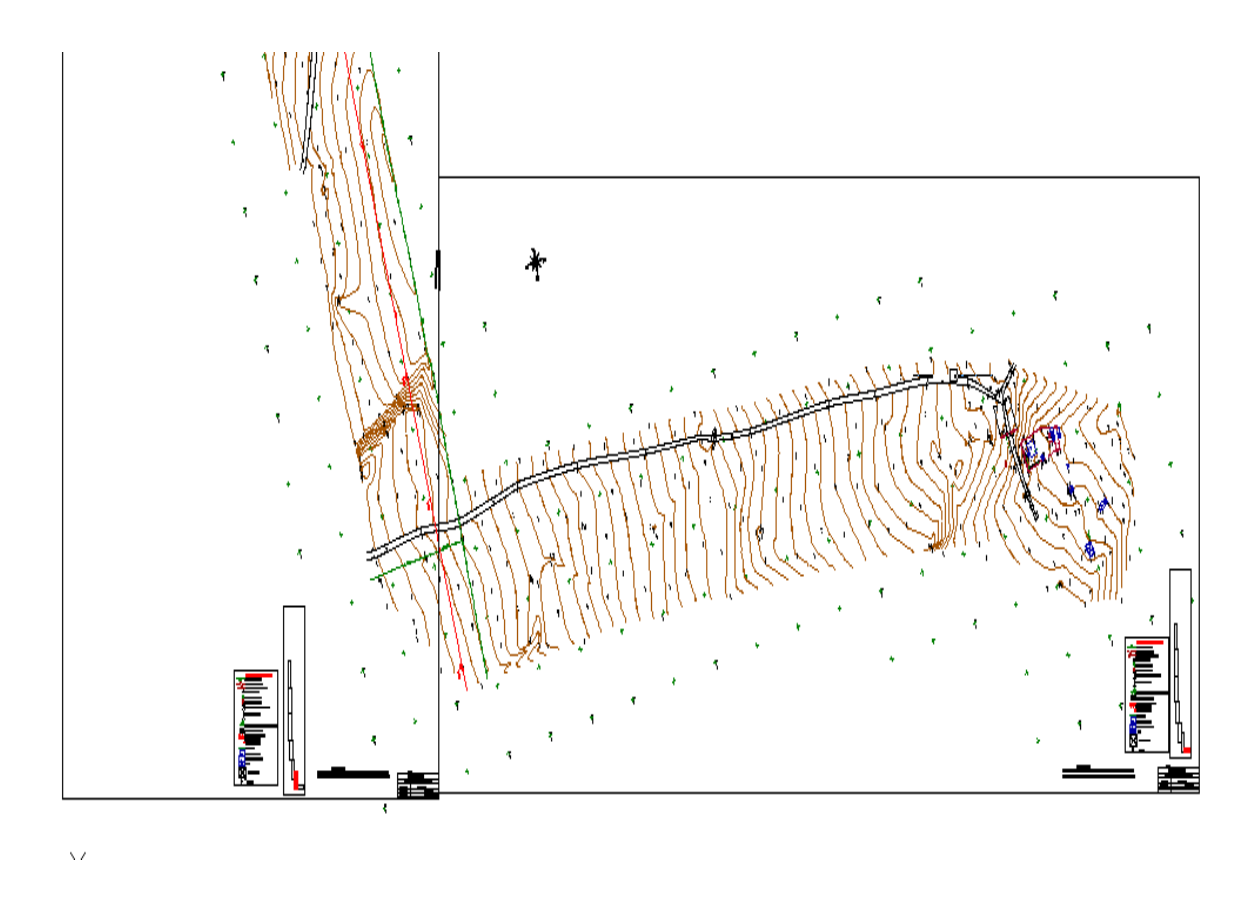

14 - сурет – AutoCad бағдарламасында жұмысты рәсімдеу

### **ҚОРЫТЫНДЫ**

Барлық орындалған жұмыстар топографиялық- геодезиялық жұмыс бойынша жасалған арнайы нұсқамалардың қажеттілігімен, өндірістегі инженерлік ізденістер бойынша СНиП –ке қатысты және өндірістегі жұмыстардың қауіпсіздік әдістері мен технологиясын қолдану арқылы жасалды.

Жұмыс ауданының координаттық жүйесі- WGS-84. Яғни жүйелердің орналасуы олардың координаттары арқылы анықталды.

Барлық орындалған далалық жұмыстар және Жобалаушы топтың Credo топоплан және Credo проектирование бағдарламаларында атқарылып шықты. Бүкіл үйлердің моделін жасалып орнатылатын жерлерінің барлығы осы аталған бағдарламаларда жасалды. Autocad бағдарламасының көмегімен келесі техникалық тапсырма беруші жақтарға экспортталып жасалады, өйткені бұл бағдарламаны керекті орындар ғана қол жеткізе алады. Топографиялық пландарды құру кезіндегі құжаттарды өңдеу барысында контурлардың қосымша шартты түсіндірмелері пайда болды.

# **ПАЙДАЛАНЫЛҒАН ӘДЕБИЕТТЕР ТІЗІМІ**

1 Нұрпейісова М.Б. Геодезия. Алматы, «ЭВЕРО», 2005.

2 Куприн А.М. Топография для всех. – М.: Недра, 1976. – Б.5-6.

3 Погорелов В. AutoCAD экспресс – курс, - Санк-Петербург, 2003.

4 Условные знаки для топографических планов масштабов 1:5000, 1:2000, 1:1000, 1:500, - М.:Недра, 1989.

5 «Инструкция обработчика топографических материалов, используемых при ведении работ по сейсморазведке 2Д и 3Д», - Алматы, НПФ «Данк», 2007.

6 Программа CREDO MIX Цифровая модель проекта Интернет ресурсы https://kz.all.biz/programma-credo-mix-cifrovaya-model-proekta-g323832.

7 Геодезические работы при строительстве ЛЭП Интернет ресурсы https://infourok.ru/geodezicheskie-raboty-pri-stroitelstve-lep-4773120.html.

8 «AutoCAD 2004 разработка приложений и адаптация», - Санк-Петербург, 2004.